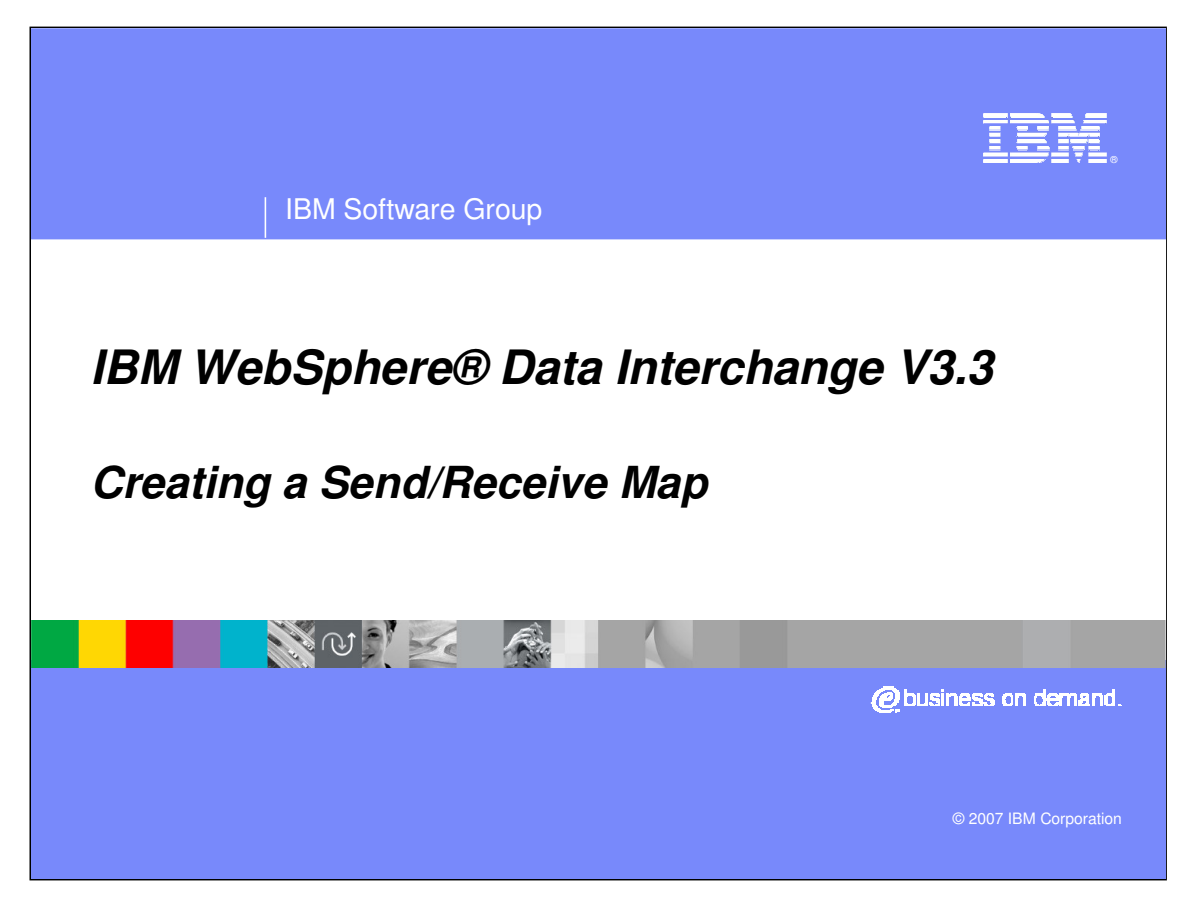

This presentation will demonstrate how to create a Send and Receive Map.

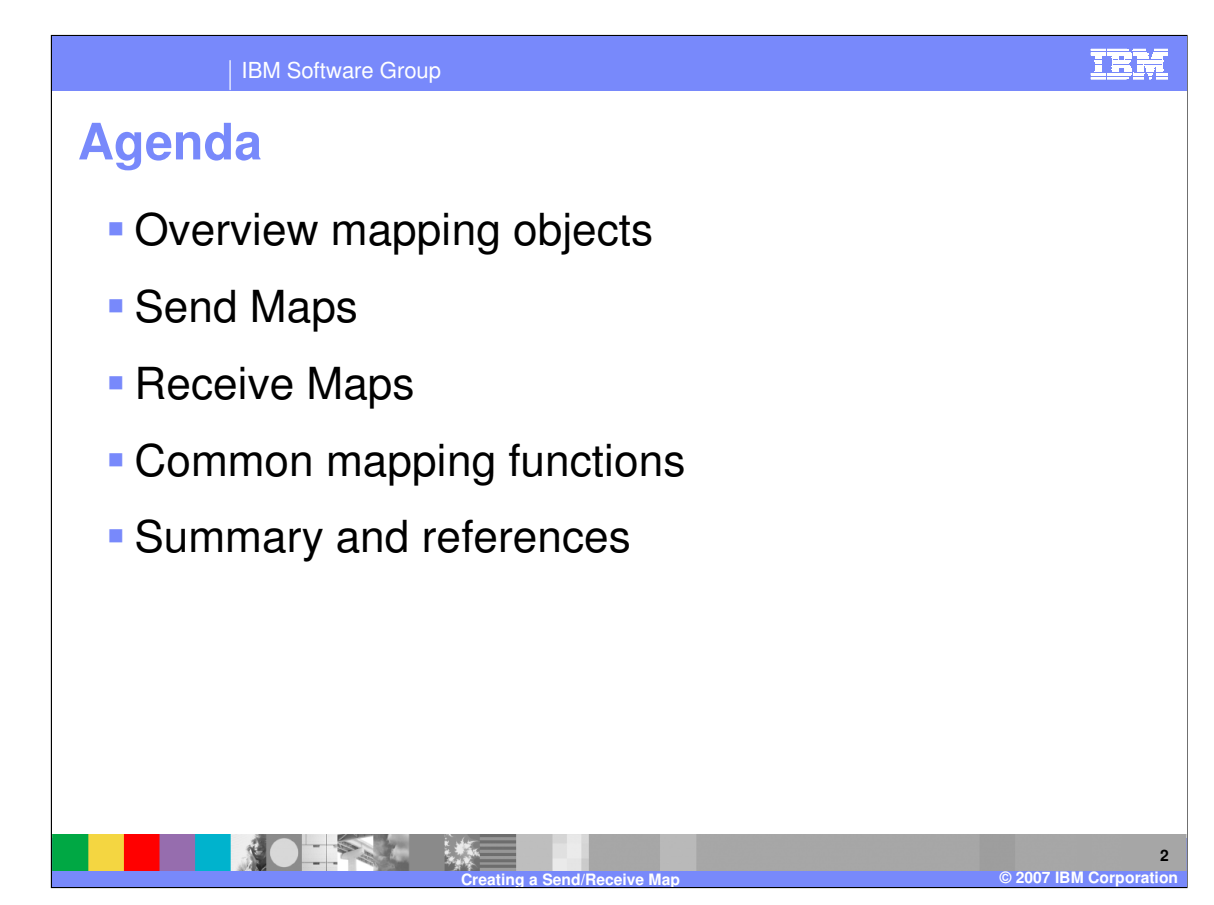

The presentation will give an overview of the mapping objects, review Send and Receive mapping process, and cover some common mapping functions.

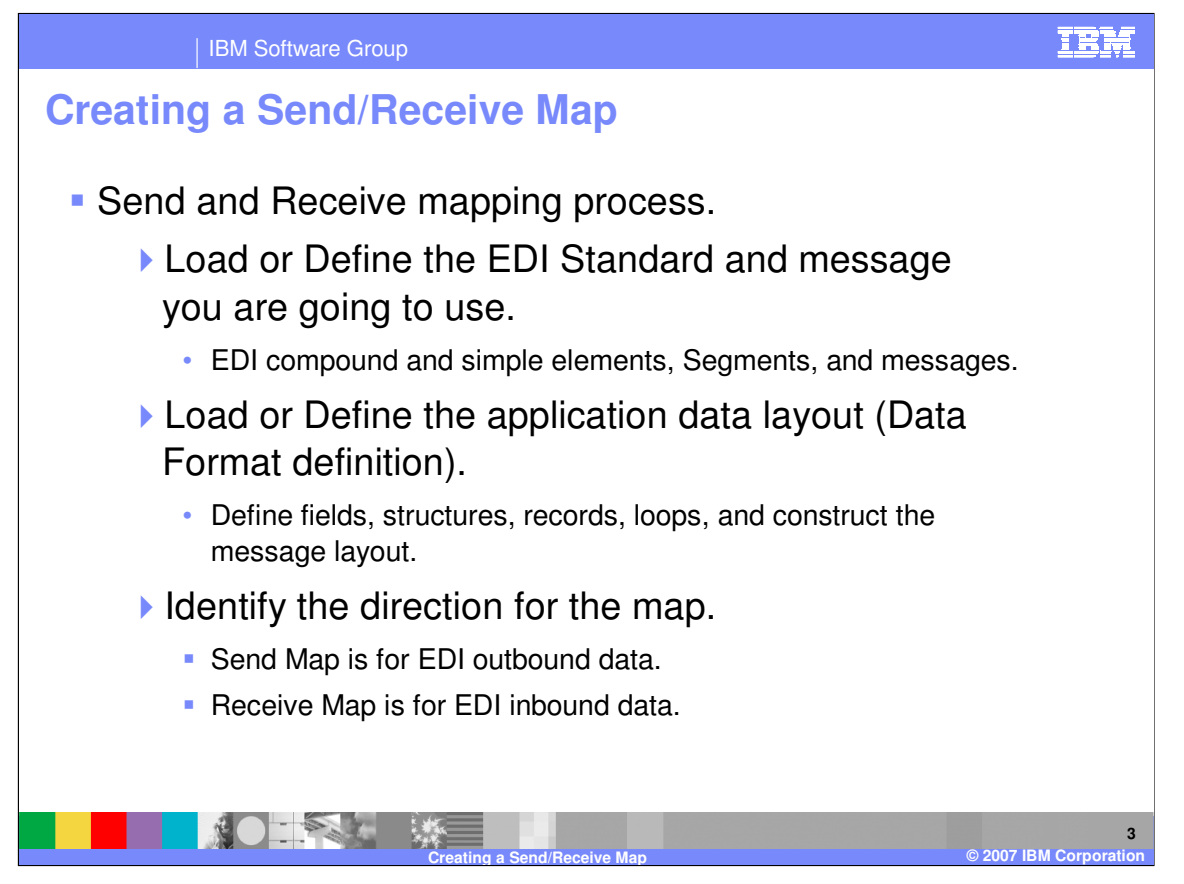

Before you can begin mapping, you must define the source and target document metadata. Send and Receive maps support 2 types of metadata Electronic Data Interchange (EDI) Standards and application data. EDI Standards metadata can be imported, modified, or created. Application data metadata can be imported from another WebSphere Data Interchange (WDI) system, imported using import COBOL copybook function, modified, or created.

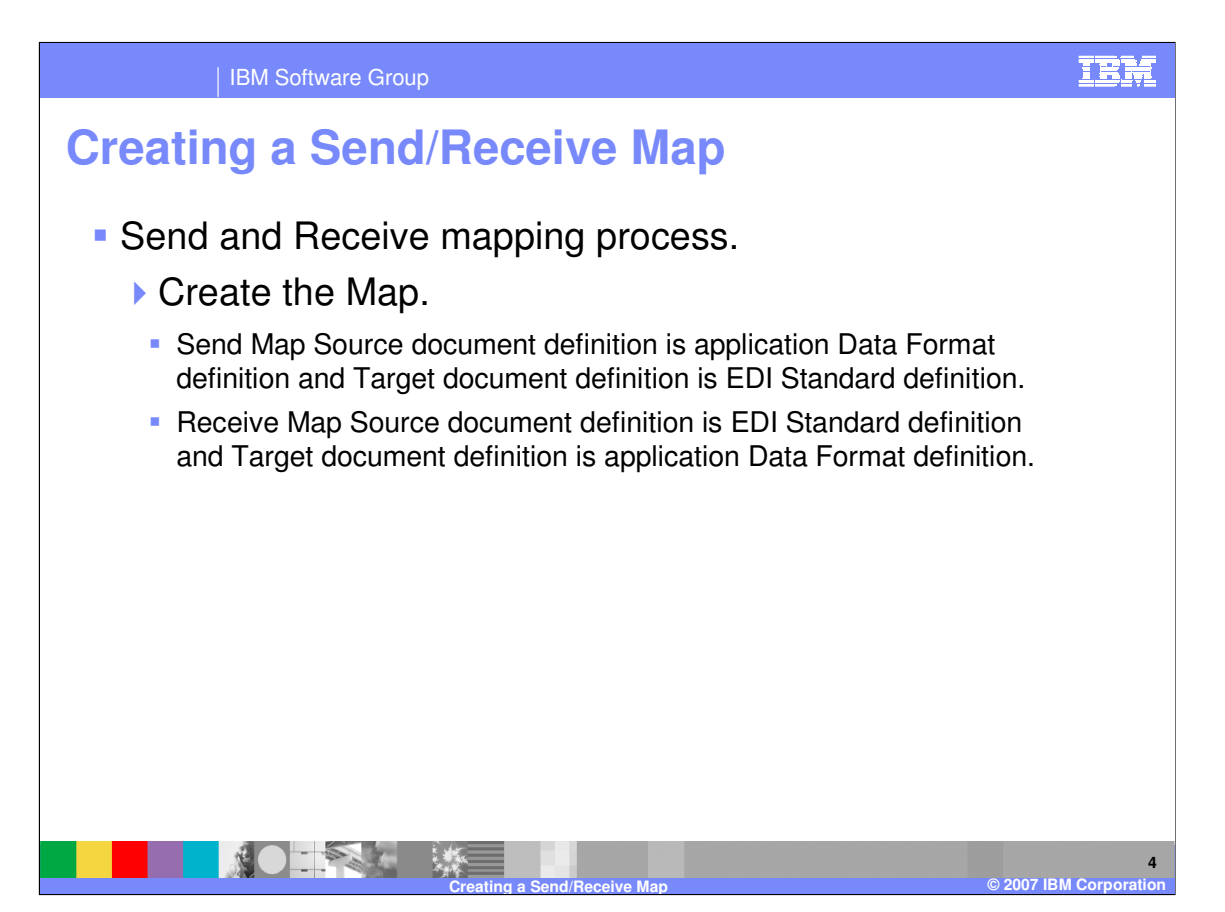

A send map contains a source document definition for application data and the target document definition is EDI. A receive map contains a source document definition for EDI and the target document definition is application data.

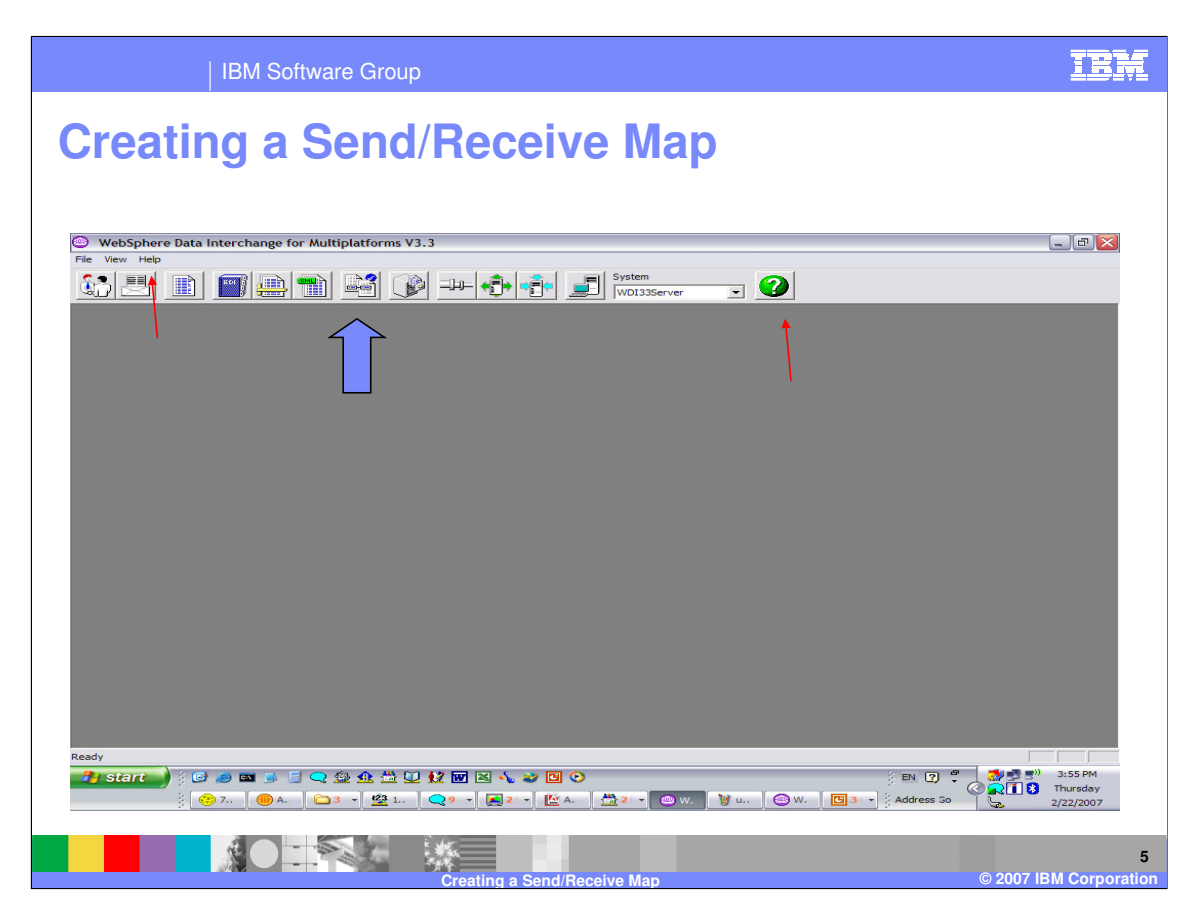

The WebSphere Data Interchange (WDI) Client Mapping Functional Area. For general help you can click the question mark at the top, right or select Help->Contents.

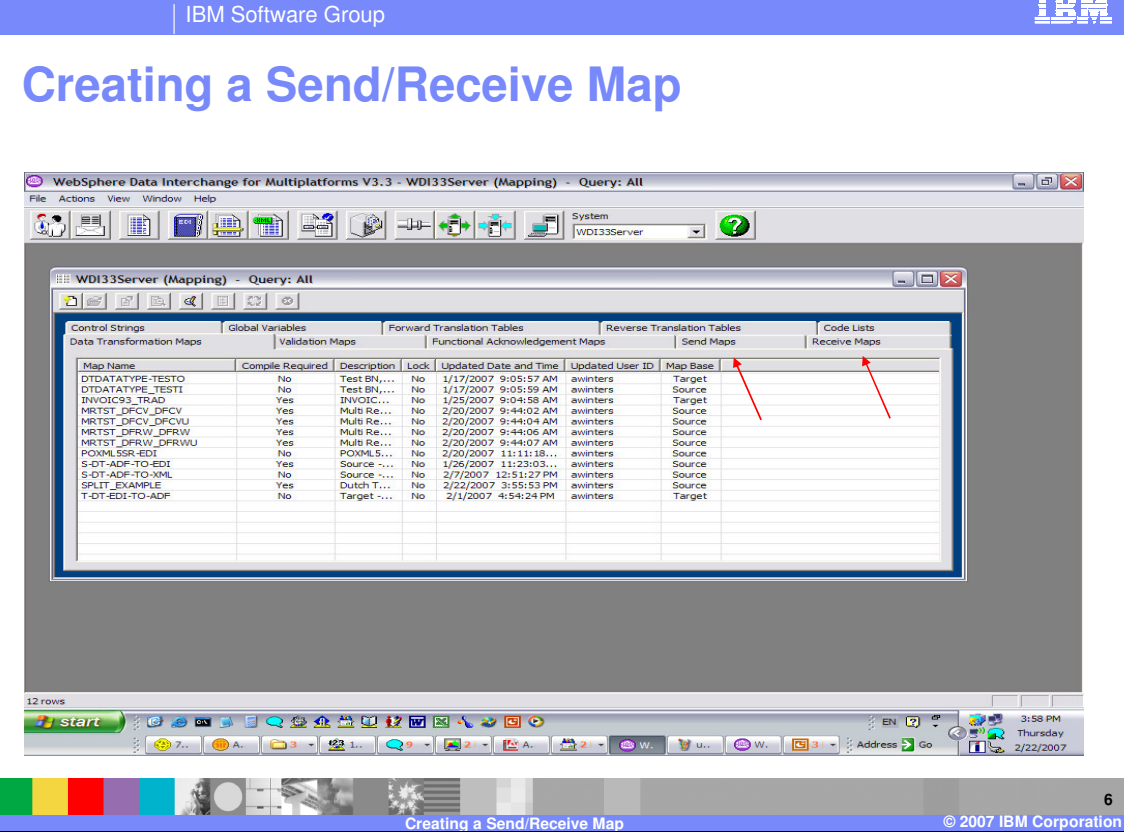

The WDI Client Mapping Functional Area, Send Maps and Receive Maps tabs contains a list of the Send and Receive maps.

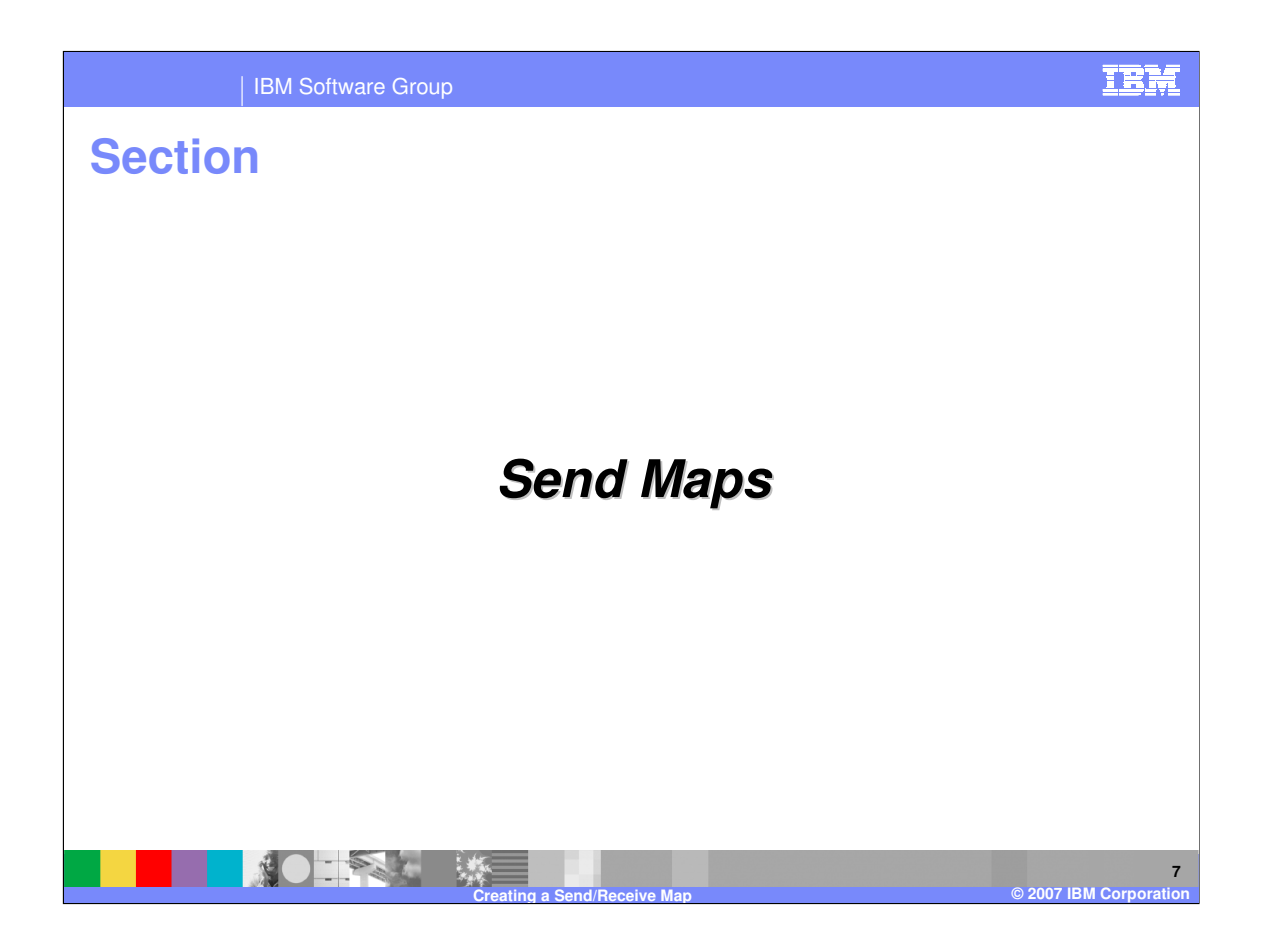

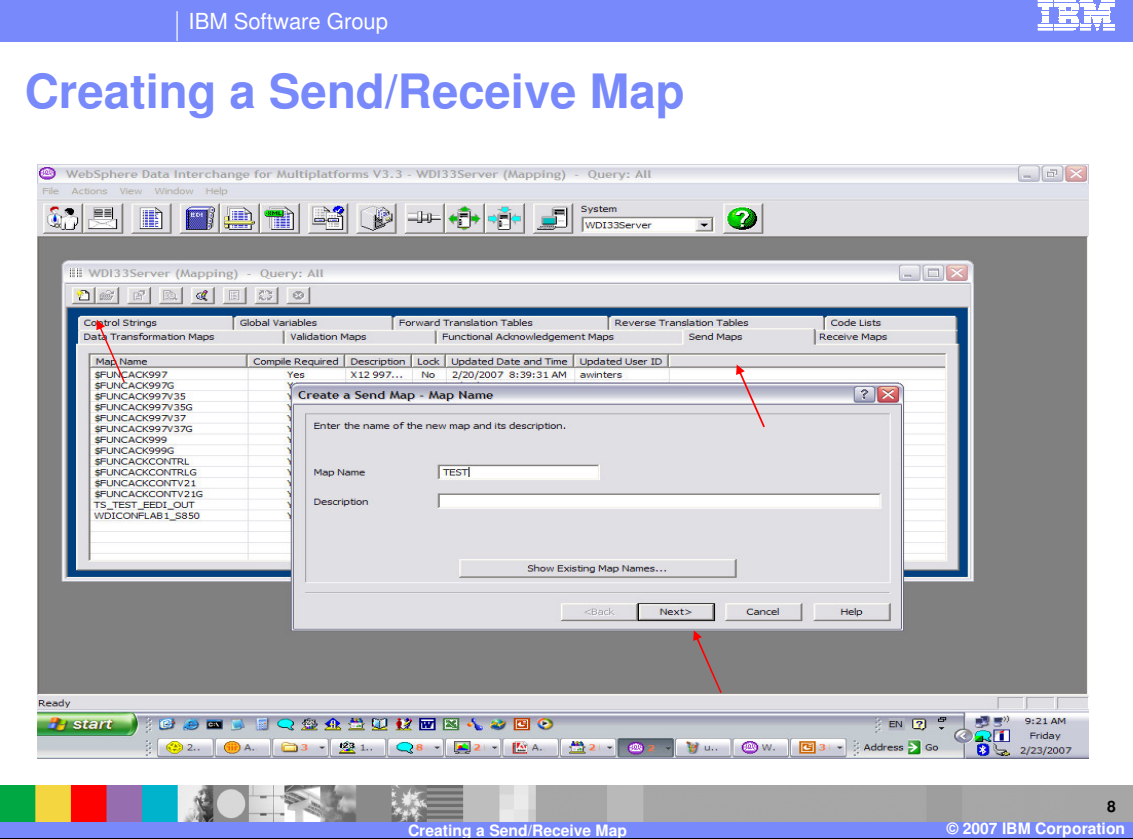

To add a Send map, navigate to the Send Maps tab, and use the New button from the list window tool bar. Enter the map name and optional description, and click Next.

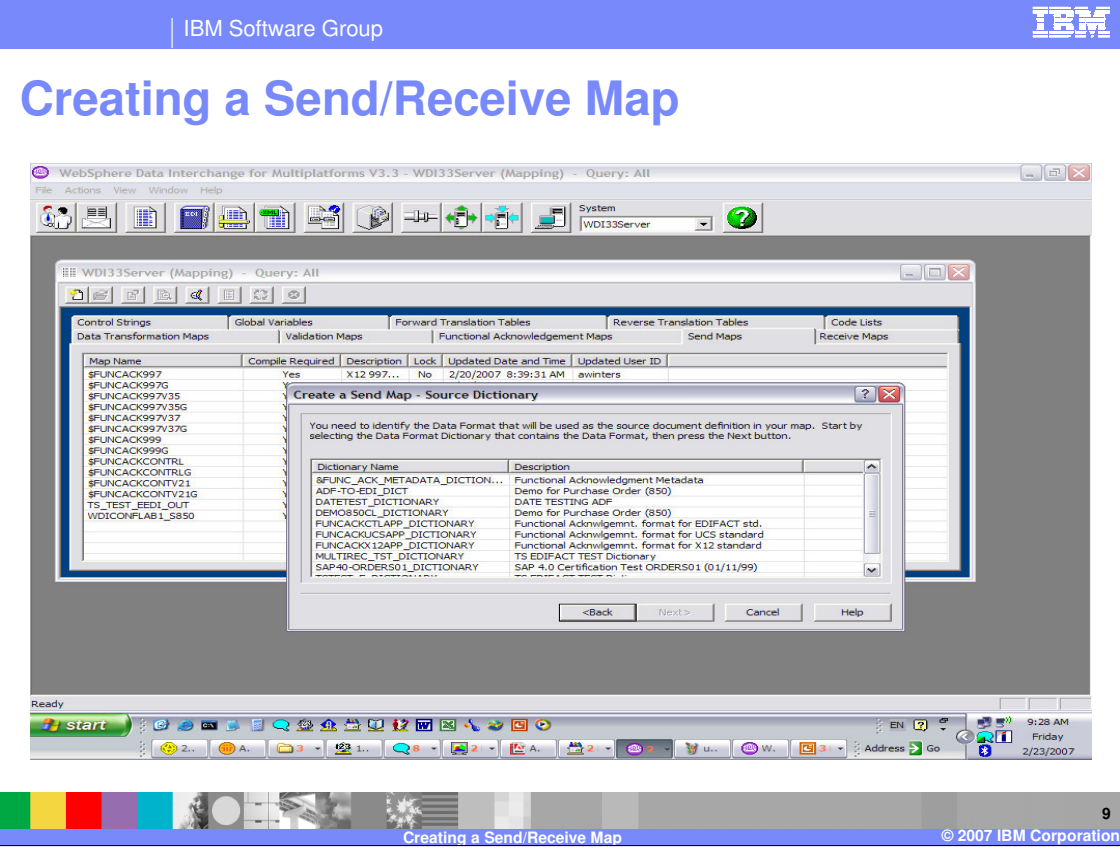

A list of application data metadata definitions is displayed. This selection is for the Source dictionary and document type. Select the Source dictionary and click on Next.

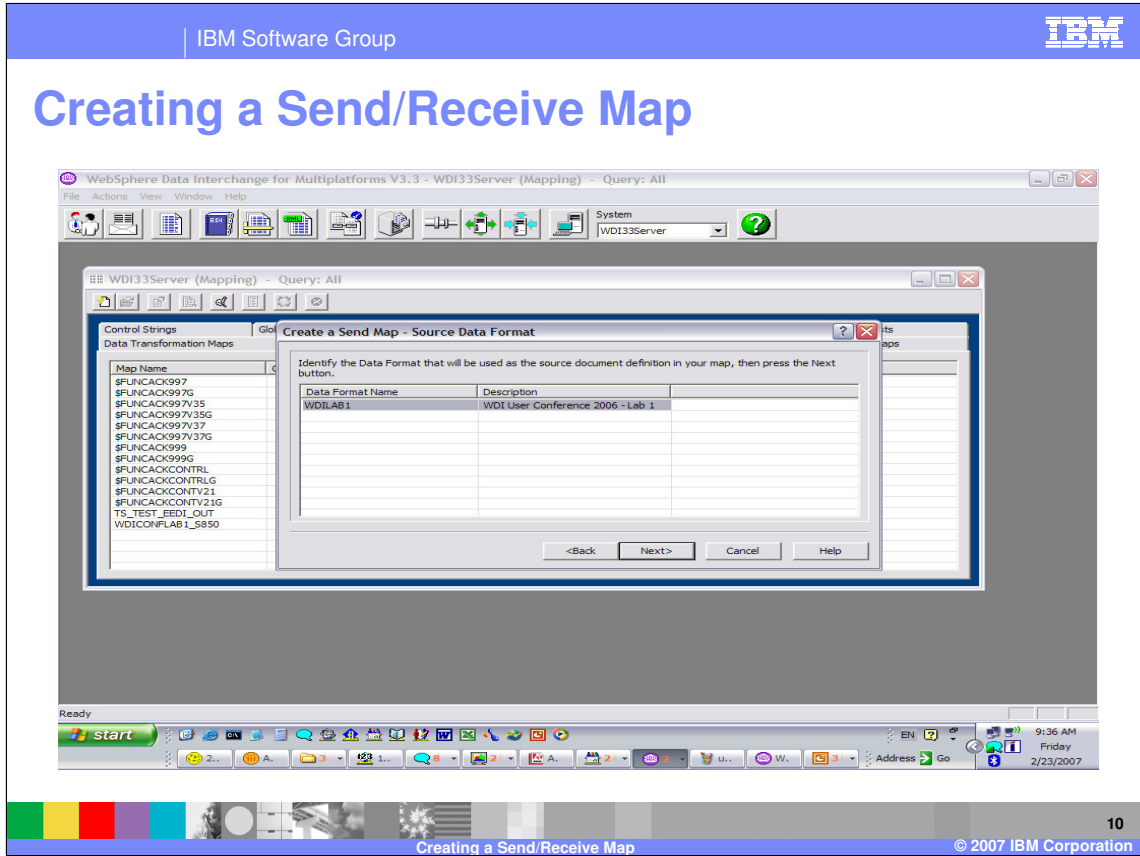

This selection is for the Source dictionary and document type. Select the Source document and click on Next.

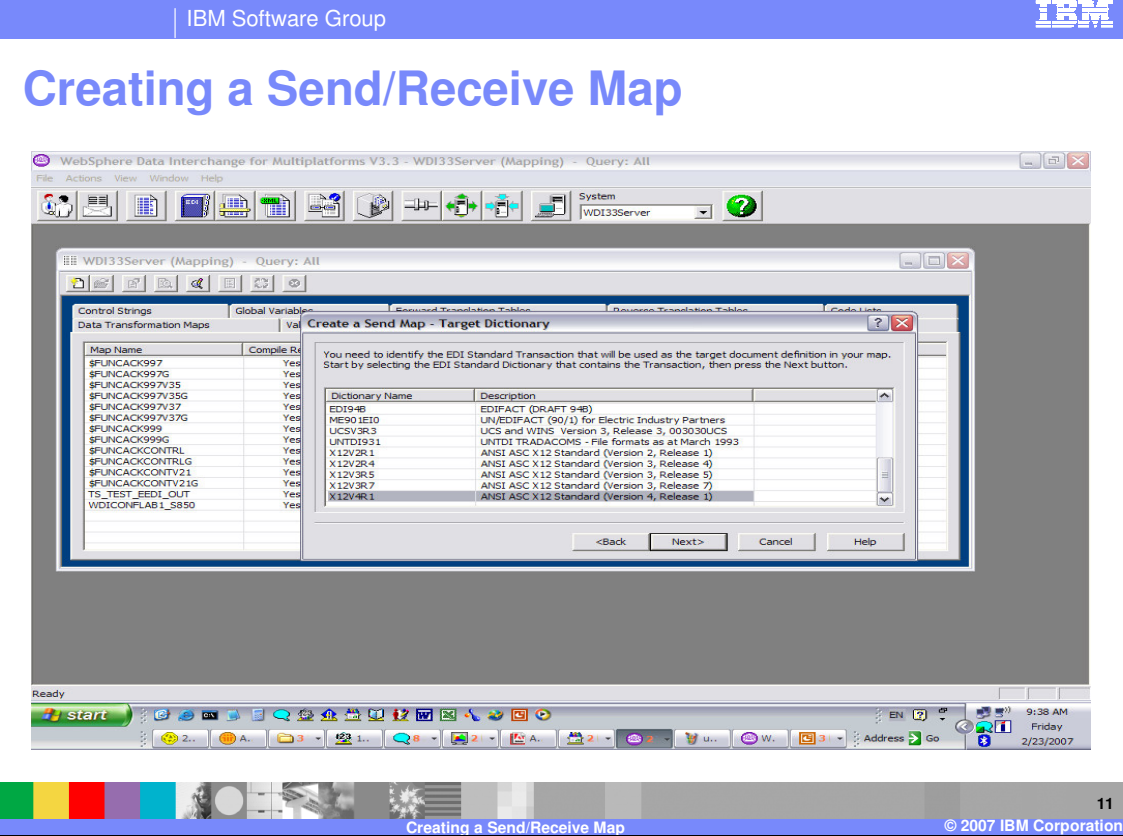

This selection is for the Target dictionary and document type. Select the Target dictionary and click on Next.

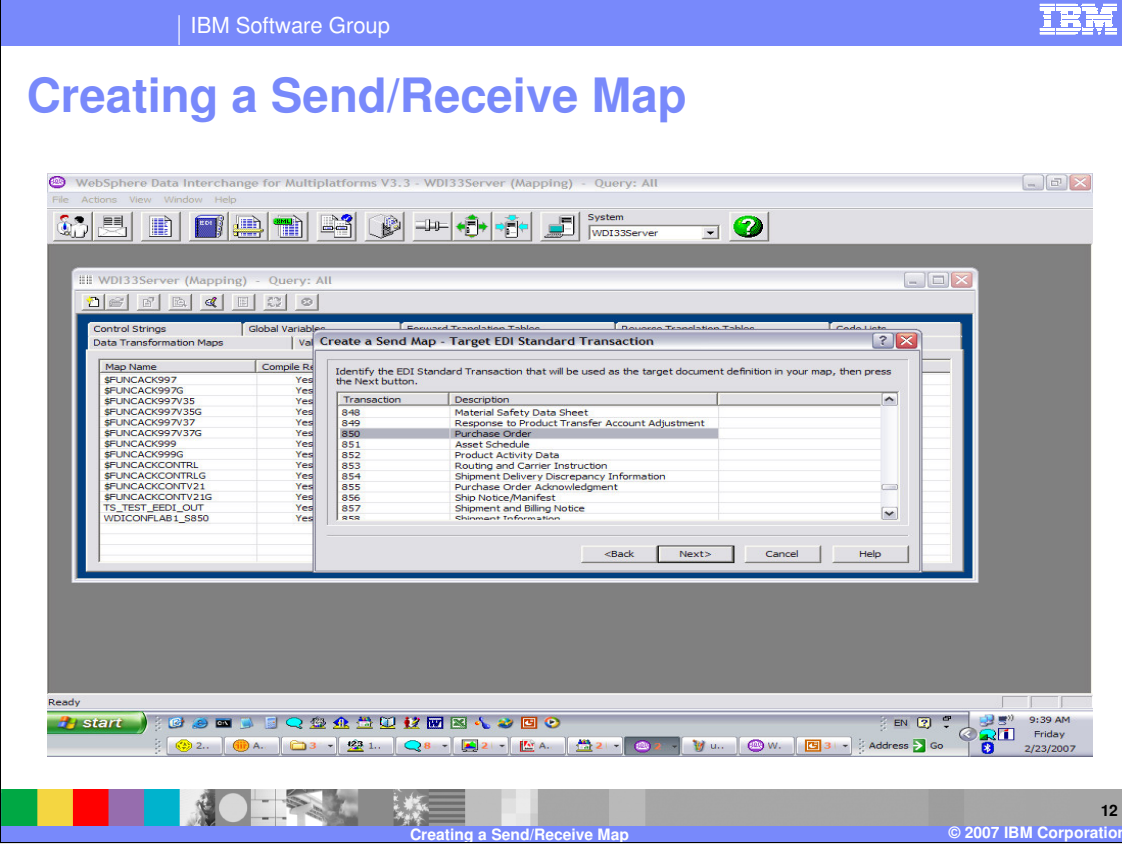

This selection is for the Target dictionary and document type. Select the Target document and click on Next.

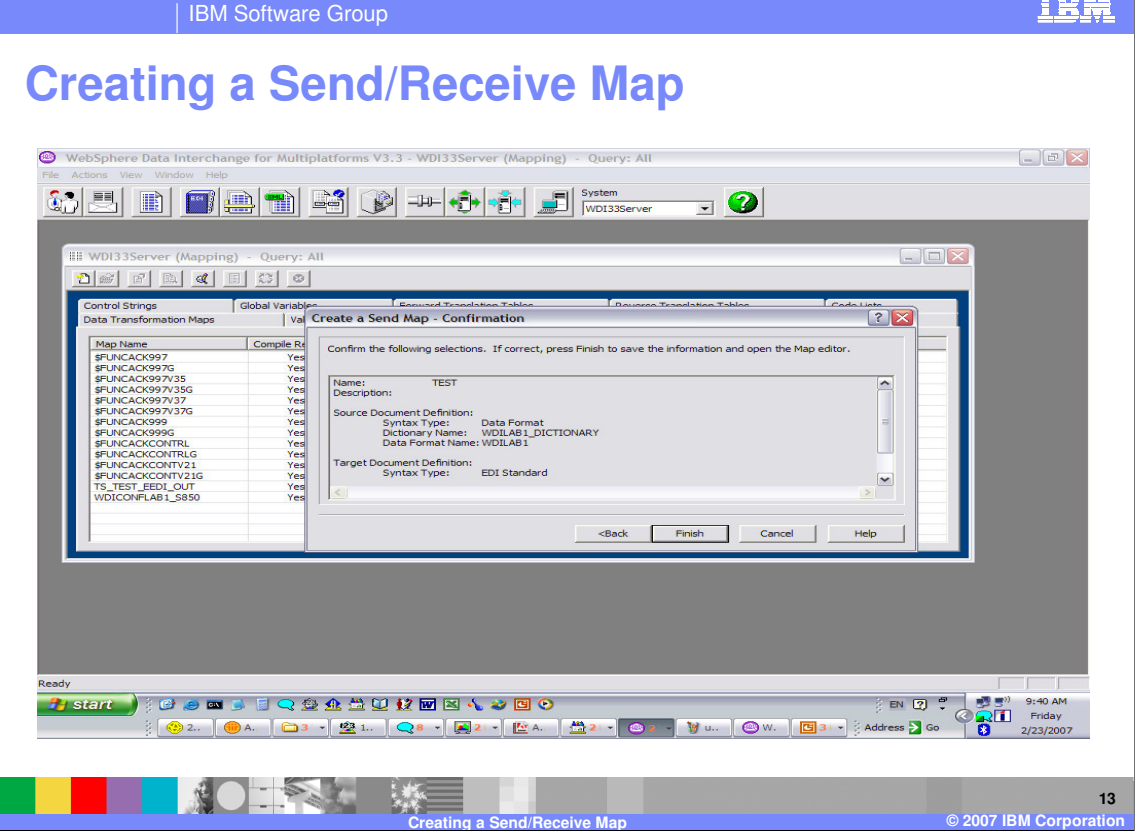

Confirm the Source and Target metadata definitions and click Finish.

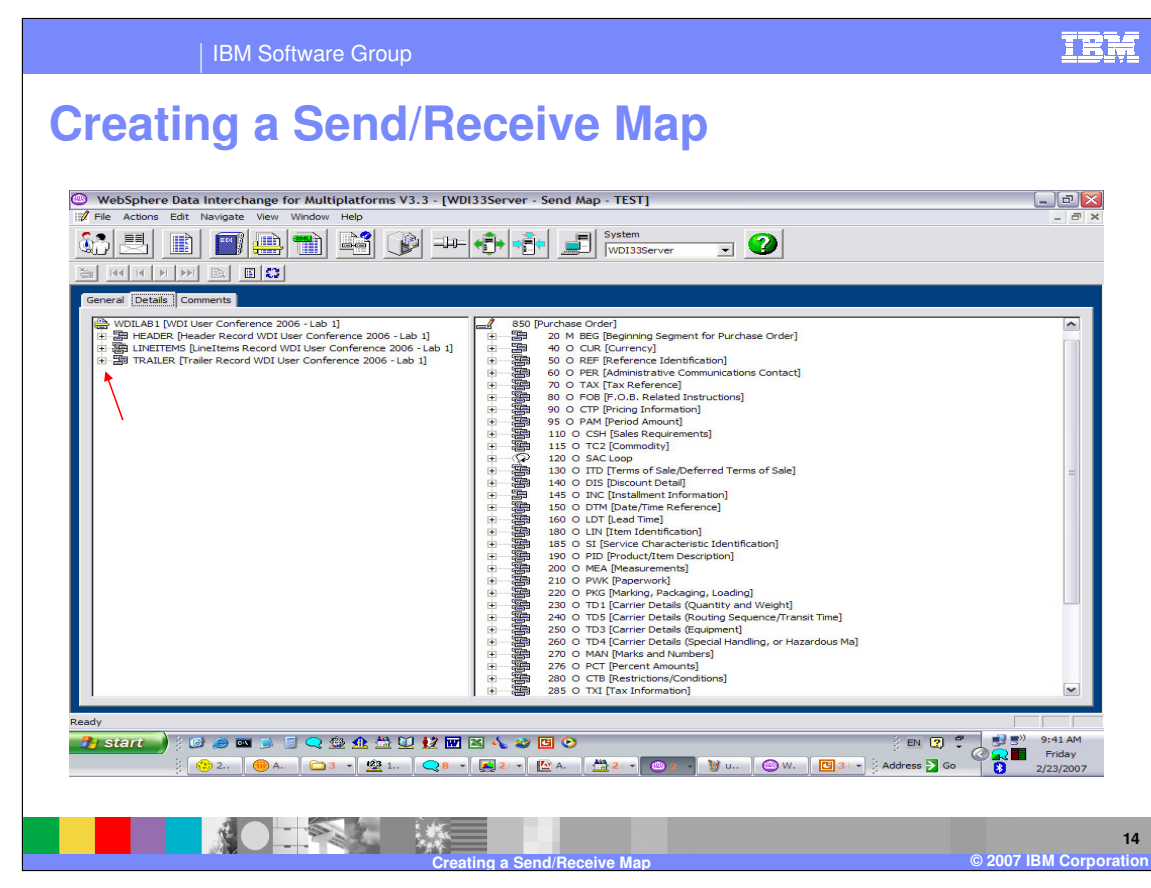

The mapping window displays with the Source document on the left and the Target document on the Right. Records, segments, and loops may be expanded by clicking on the plus sign or right click and select expand all.

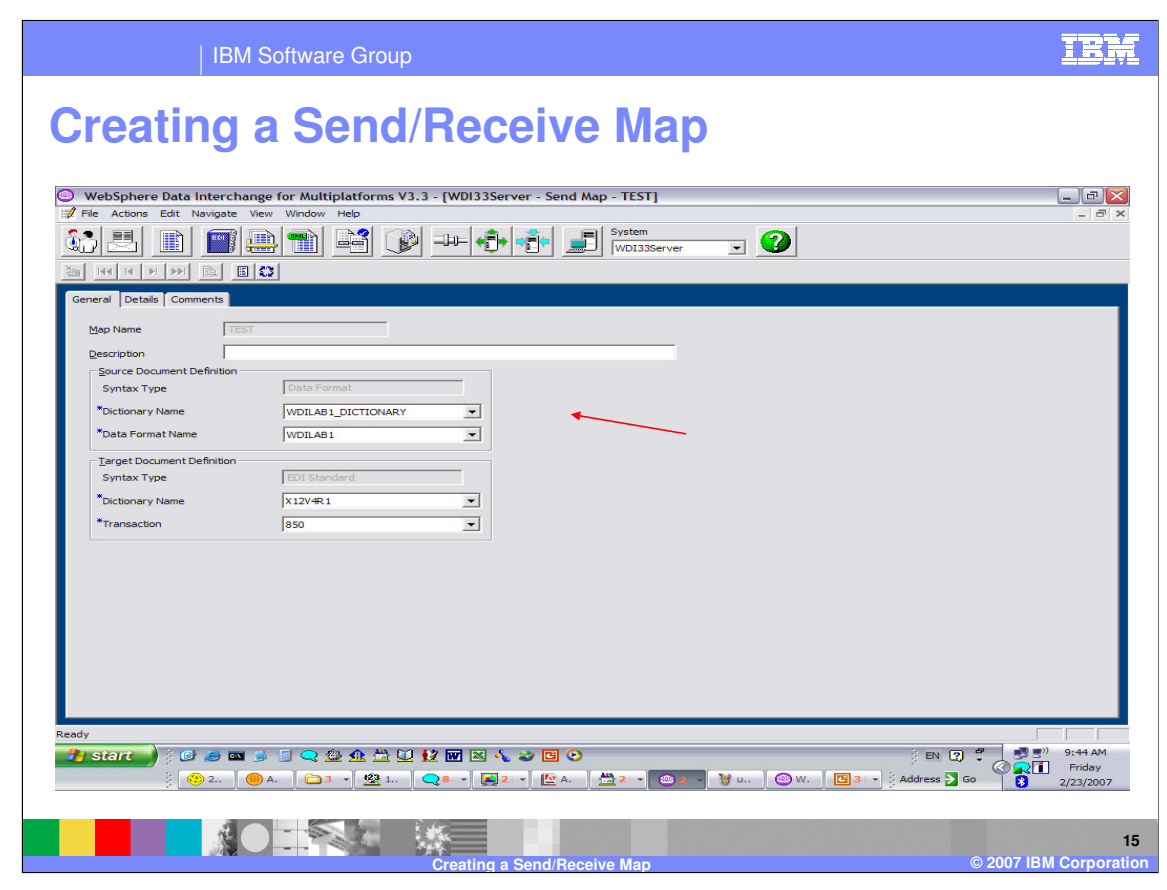

The General Tab shows the source and target metadata definitions. This may be modified which is useful for map creation and migration.

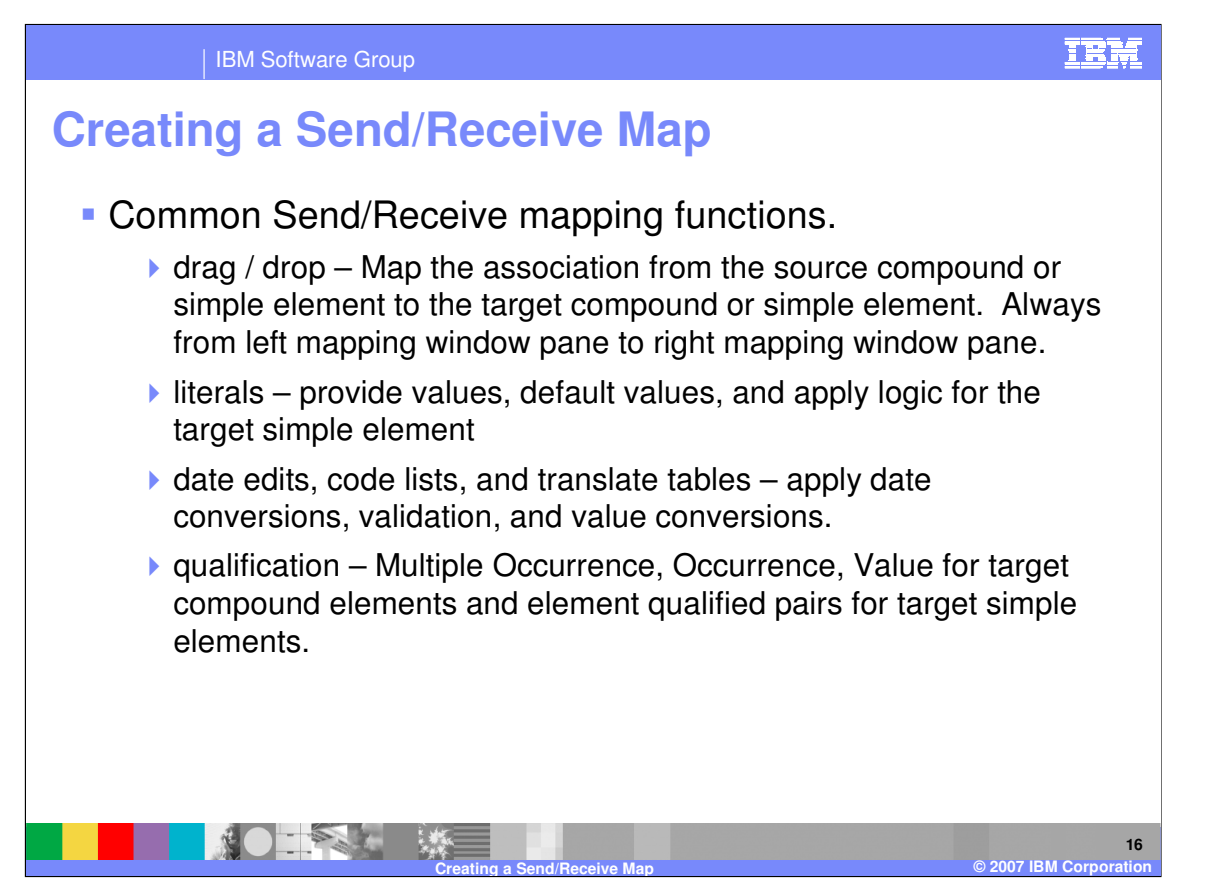

Some common Send Receive mapping functions include: drag/drop, supplying literal values not found in the data, conditional mapping, formatting and validating values, and loop qualification.

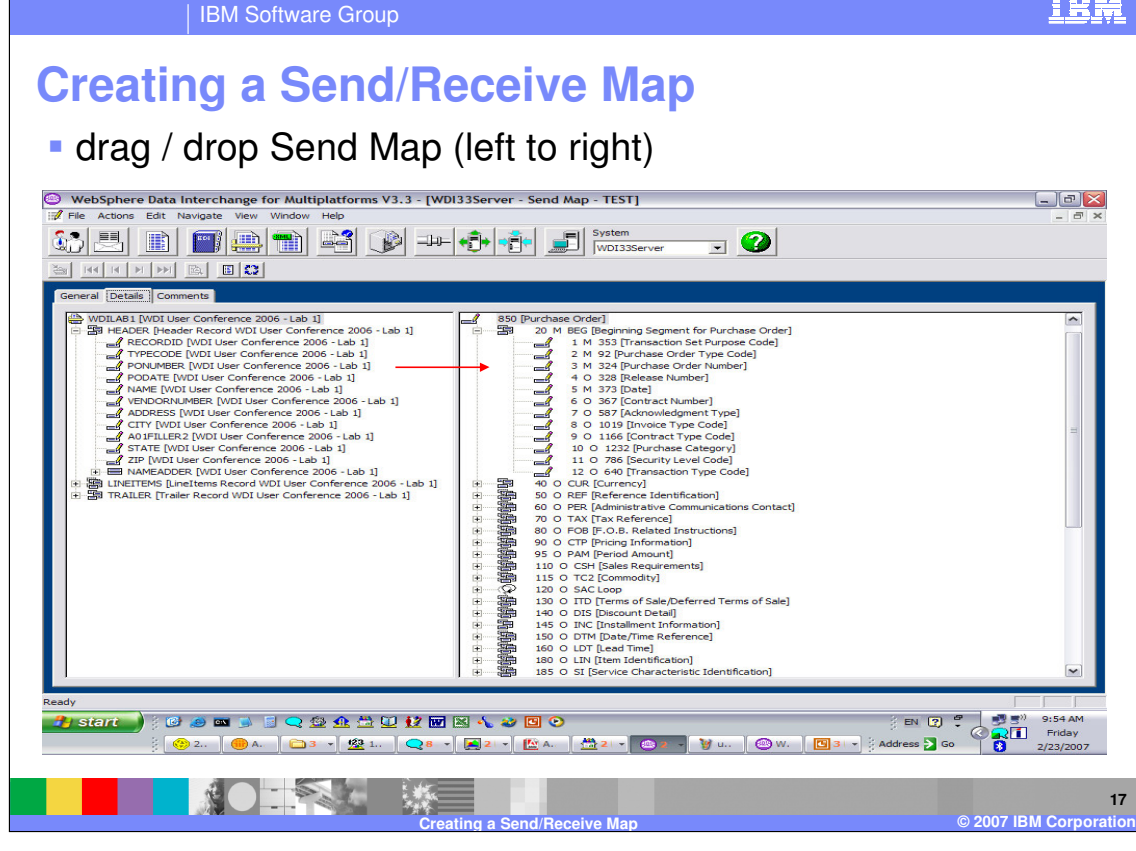

Drag and Drop is the most common mapping function. Select the element on the left you want to map and drag/drop it on the element on the right.

IBM

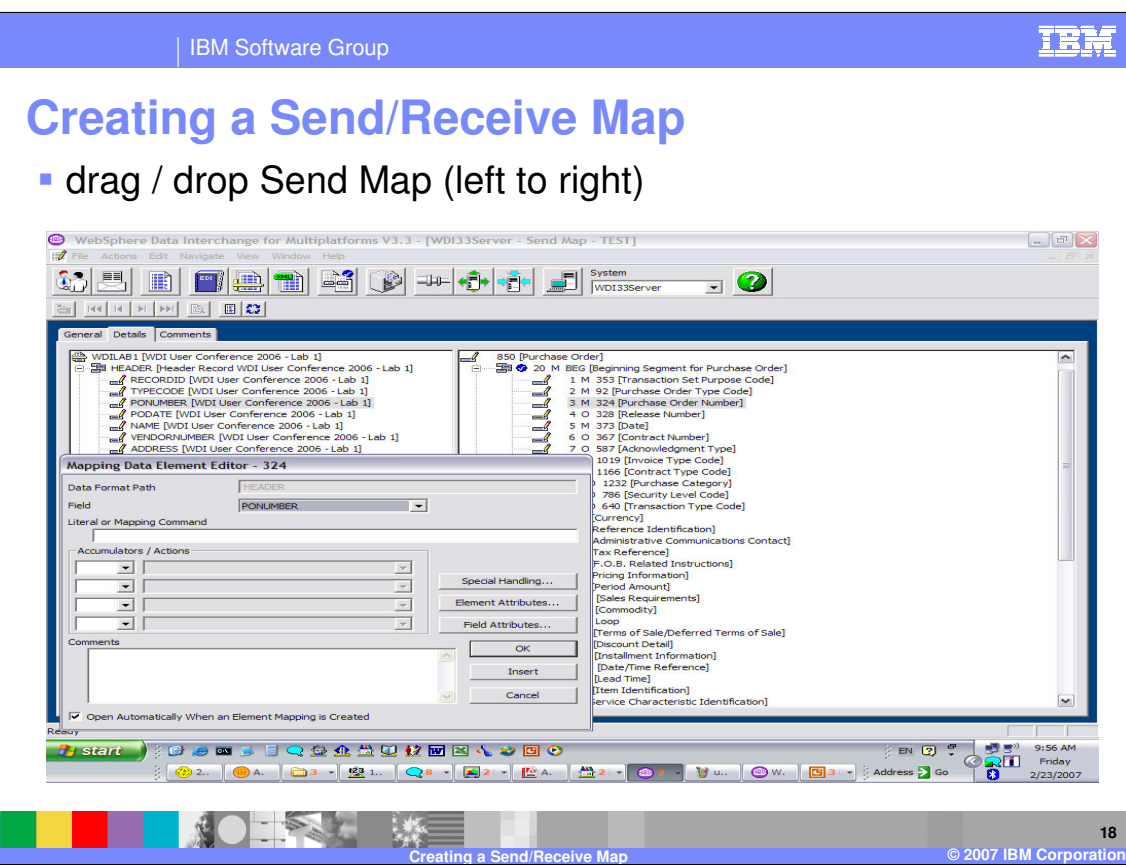

This dialogue allows you to enter literal values, logic, accumulators, and comments. The default is to always display this dialogue, but there is a button at the bottom to allow you to turn the default off. Turing this off can improve mapping time, if most of your mapping is a one to one relationship and you don't have special mapping requirements. You can get help for any field by moving to the field and pressing the F1 key.

The target element attributes and the source field attributes may also be displayed.

When the mapping for this element is complete press OK which will close this dialogue. If you have multiple mappings for this source and target element, you can use the Insert and this dialogue will remain to add multiple mapping commands.

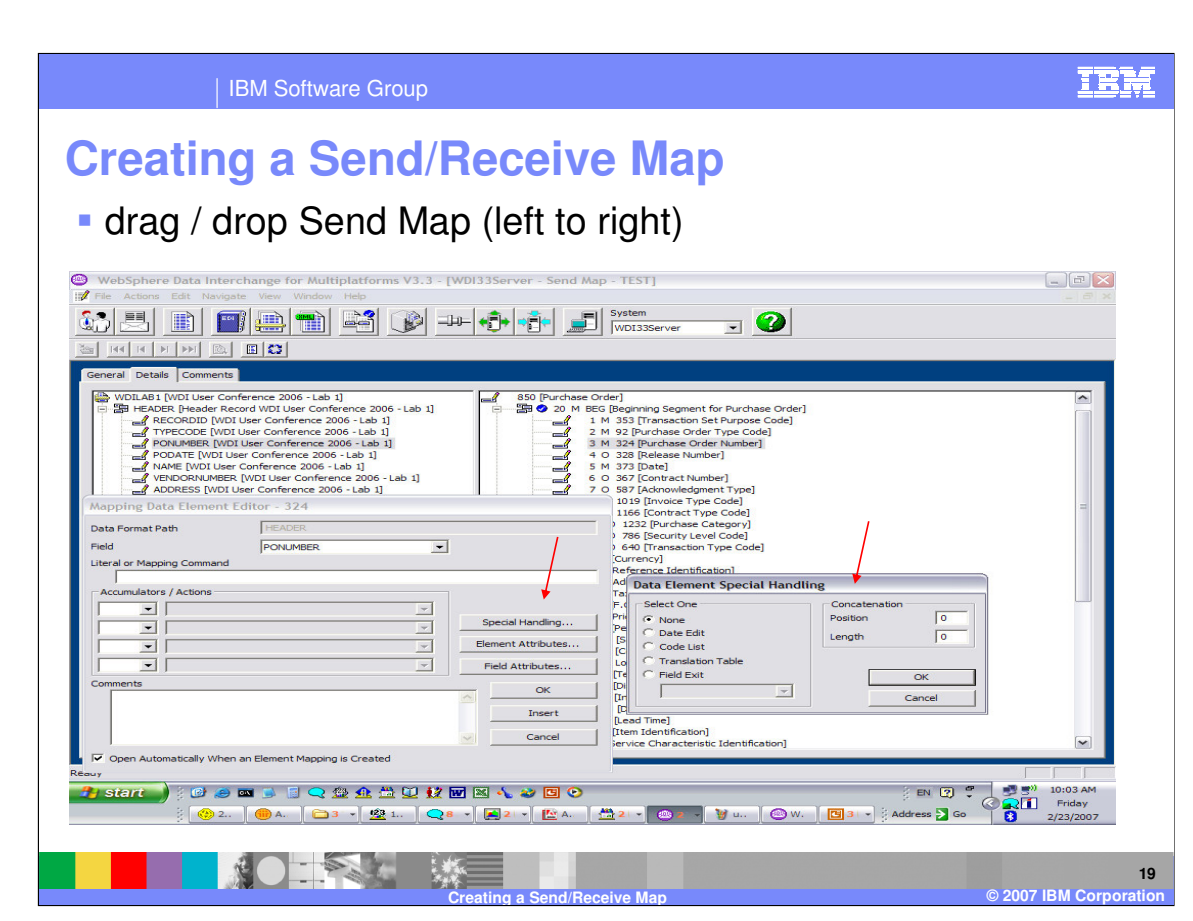

Special Handling allows you to select code list for validation, translation tables to translation an application value to an EDI value, specify user exist names to manipulate a value. The special handling functions may also be identified on the Literal or Mapping Command line.

There are circumstances where the target value is actually a combination of several source values. Mapping several source values to the same target will automatically concatenate the values in the order they are mapped. The Concatenation position and length of these values may be specified here to override the automatic concatenation.

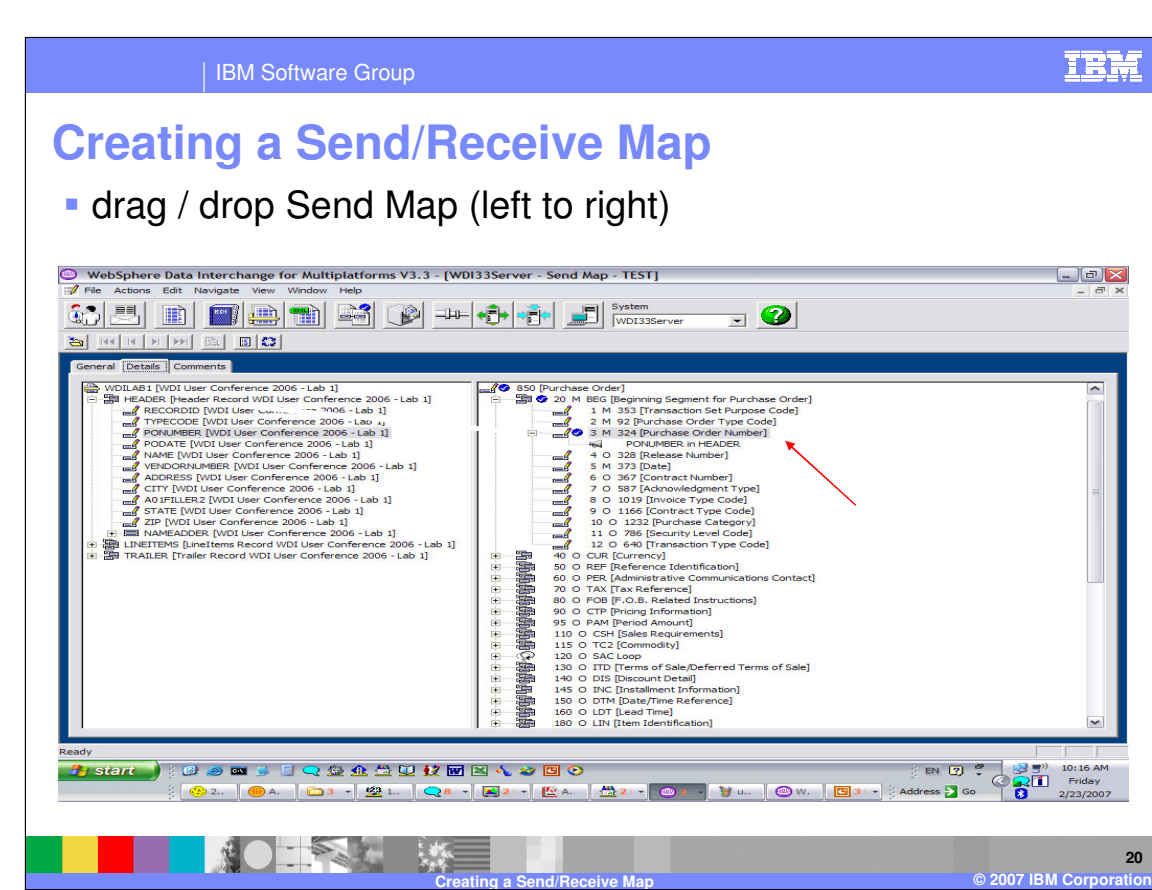

The results of the drag and drop action, the mapping command will display under the target element. Additional commands may be added by selecting another source element and using drag/drop or by double clicking the target element. You can also update any mapping under the target element by selecting the mapping and using double click.

**20**

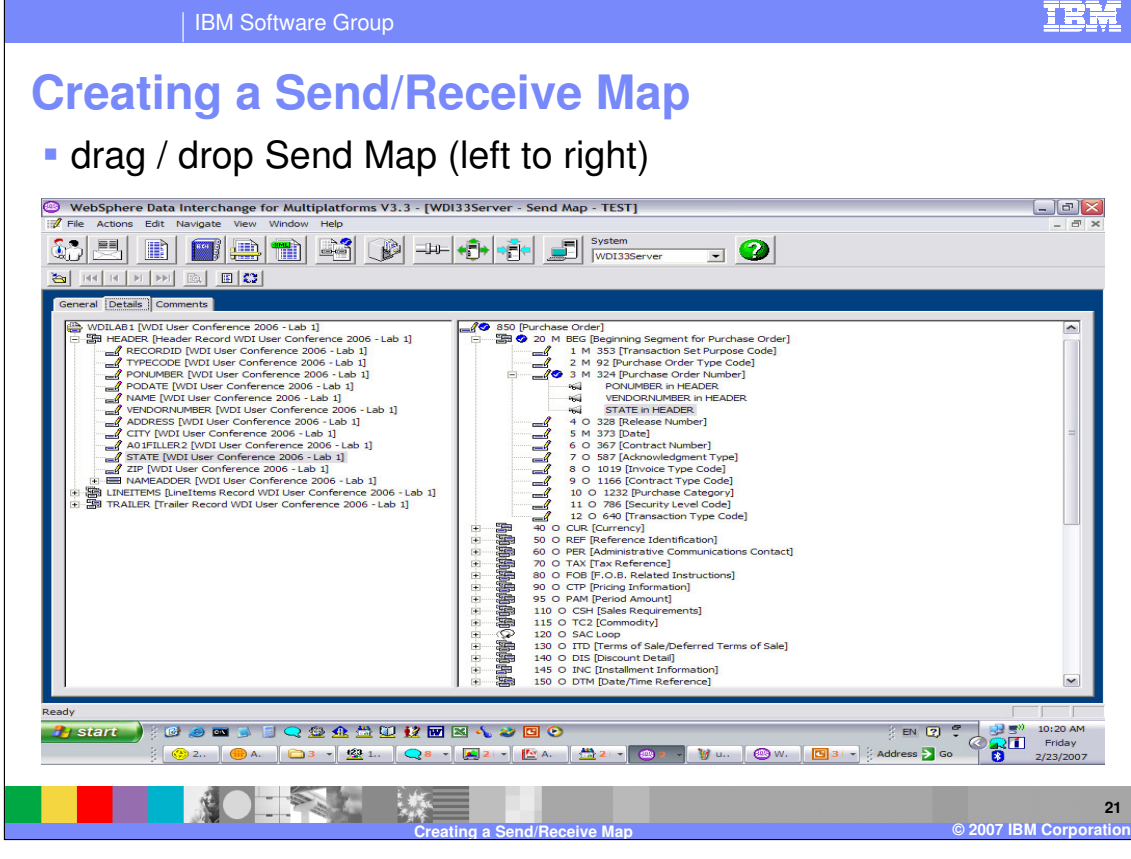

During the Send Translation processing, mapping commands are executed in the order they appear in the map. Commands may be moved and deleted. To delete a command select the command and press the Delete button on the keyboard. To move a command select the command and drag/drop the command to the new location. You may only move the command within the current target element mapping.

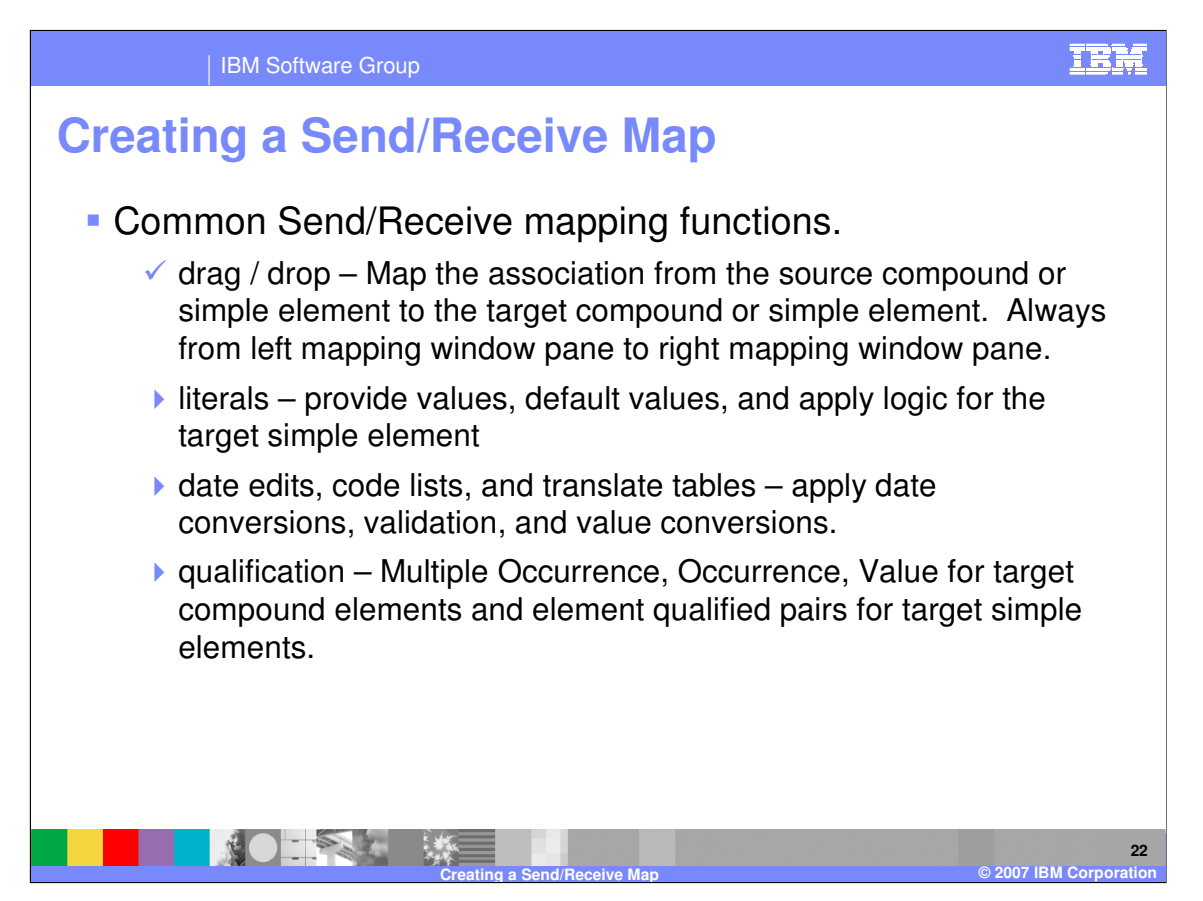

The Literal Command Line is used to provide values, default values, and apply logic for the target simple element.

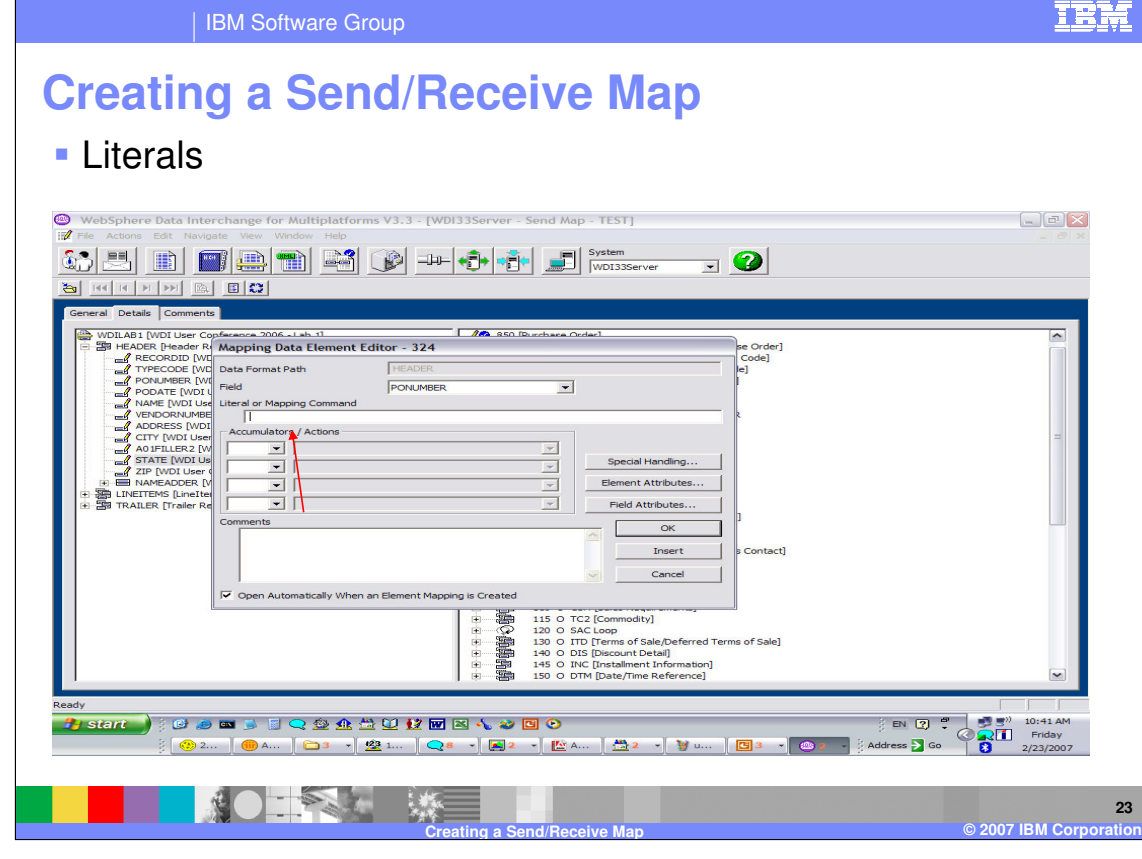

Mapping commands used in Send Maps and Receive Maps perform actions that are used to instruct the WebSphere Data Interchange Server that a specific action is to occur. The commands instruct the Server on how to move data from one element to another, how to manipulate data, when to issue user specified errors, how to perform conditional processing, etc… Most commands require parameters, named variables, special variables, constants, and expressions. Mapping commands in Send Maps and Receive Maps are most commonly called **literals** or **special literals** because they are entered in the "Literal" field on the Mapping Data Element Editor. Literals sometimes refer to constants instead.

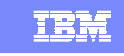

IBM Software Group

## **Creating a Send/Receive Map**

## **Literals**

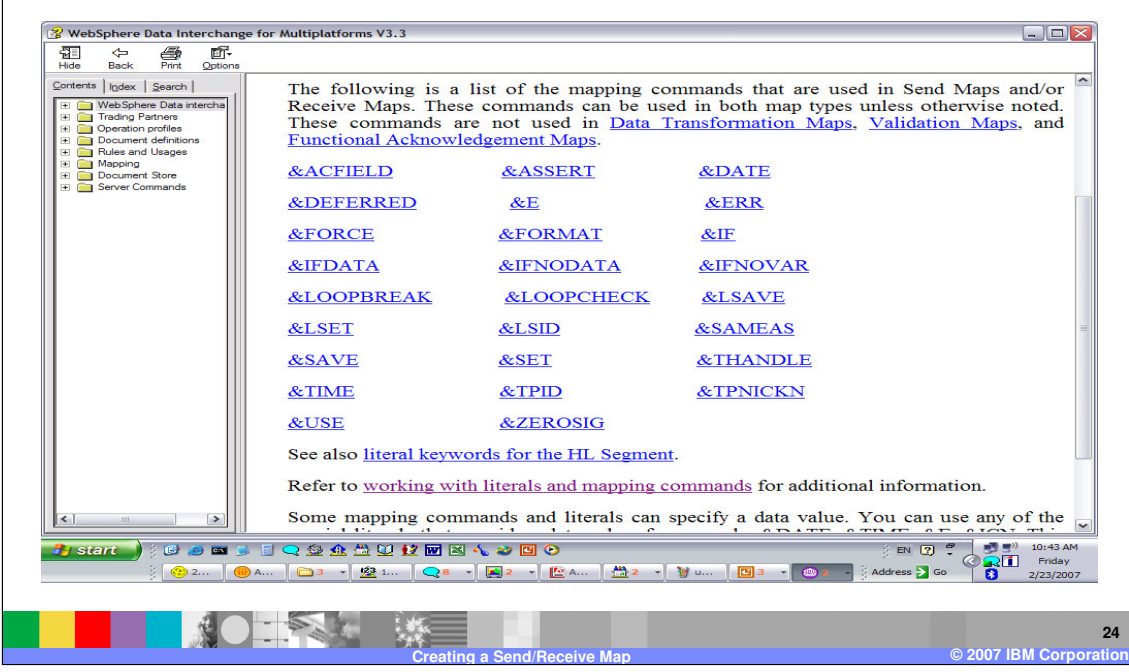

This is the Client Help for the Literal or Command line. It contains a list of mapping commands that may be used on the literal or command line.

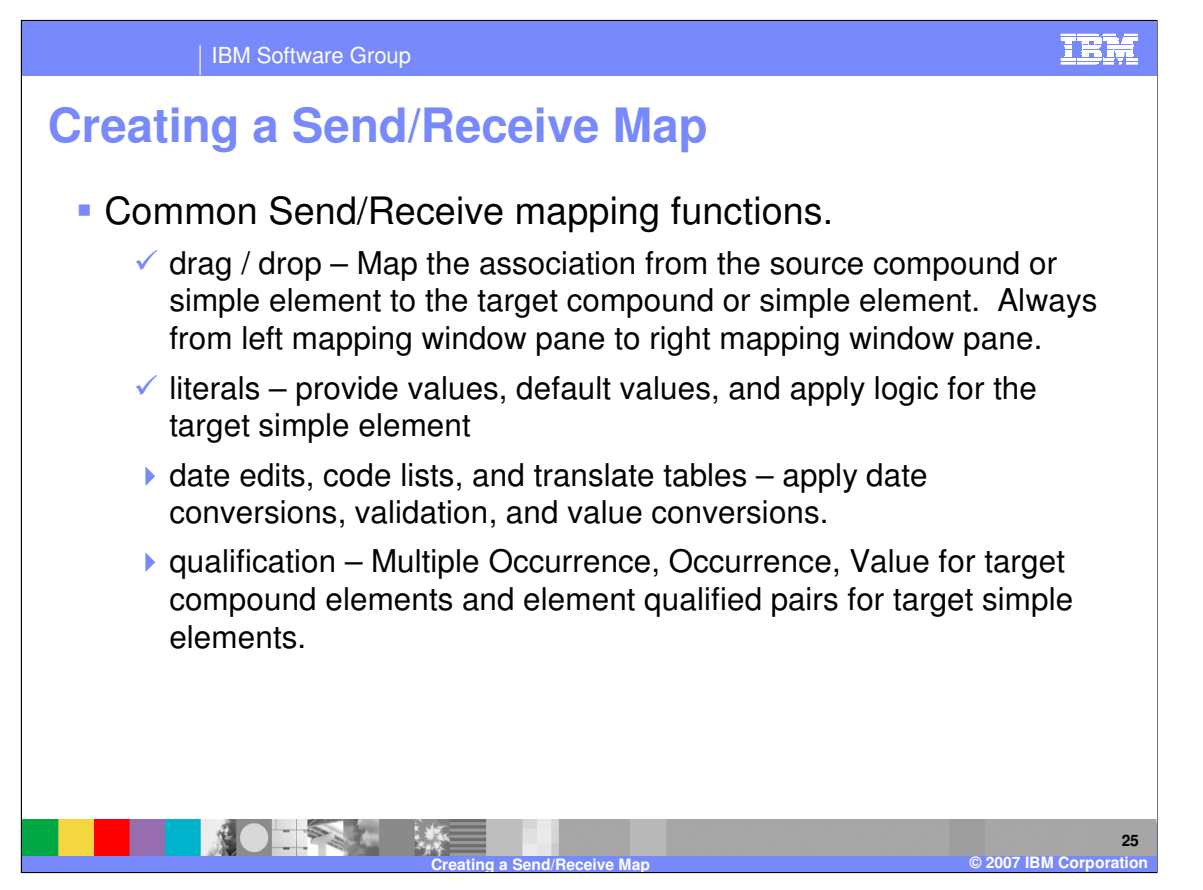

This presentation is a demonstration on creating Send and Receive Maps. The other common mapping functions are considered Advanced techniques and are reviewed in the Advanced mapping presentation.

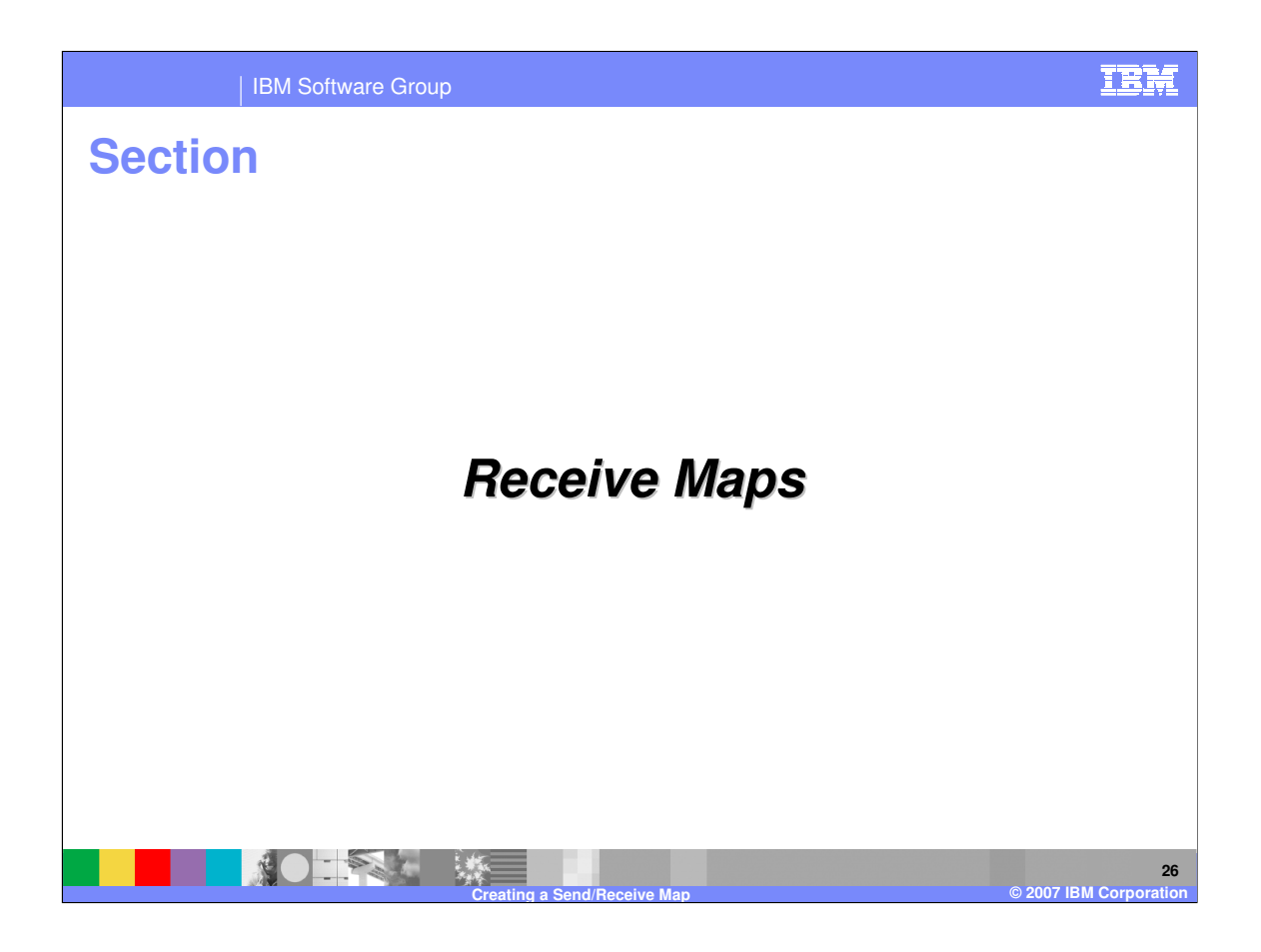

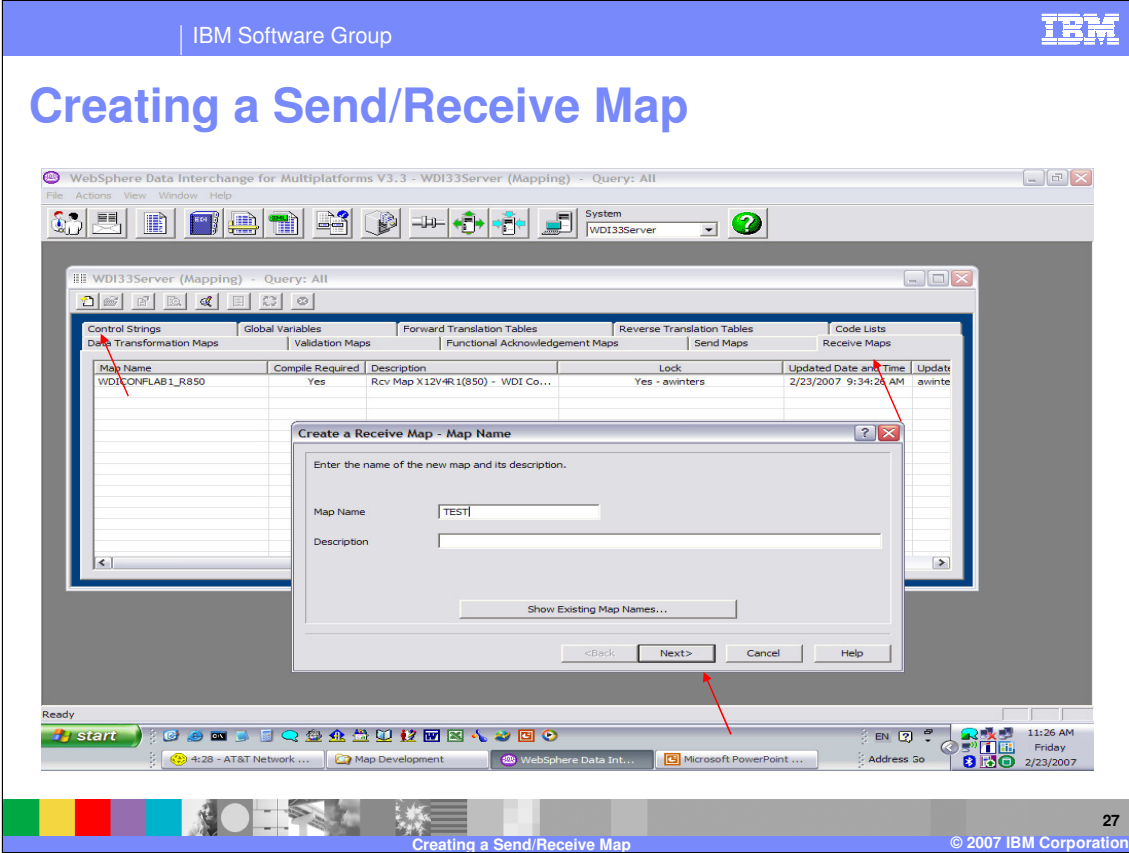

To add a Receive map, navigate to the Receive Maps tab, and use the New button from the list window tool bar. Enter the map name and optional description, and click Next.

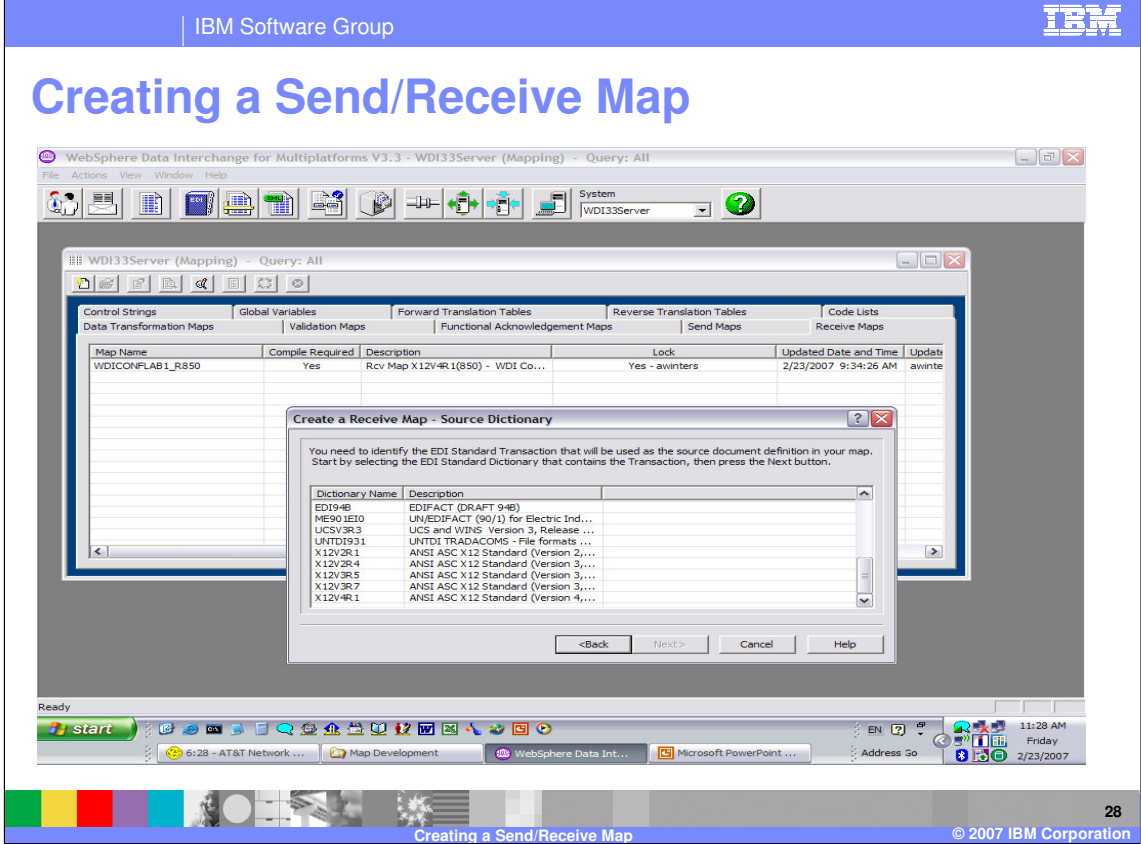

A list of EDI Standard metadata definitions is displayed. This selection is for the Source dictionary and document type. Select the Source dictionary and click on Next.

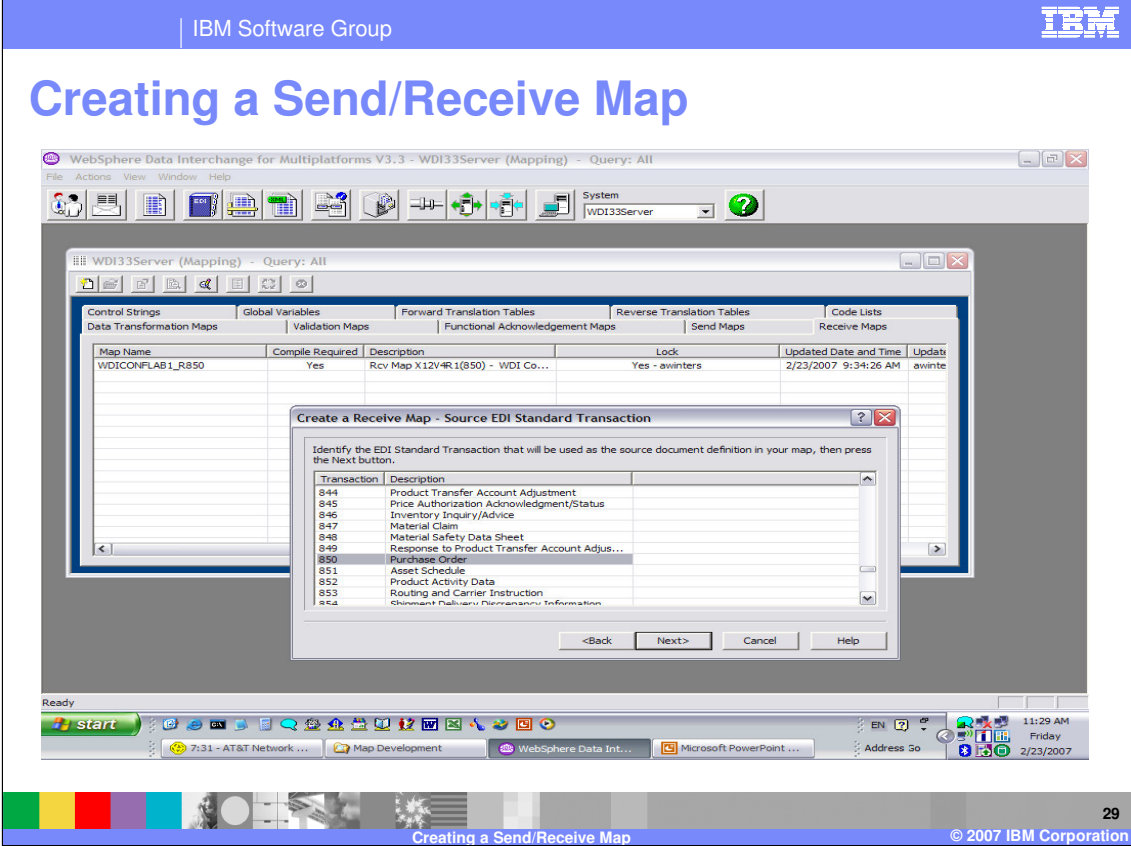

This selection is for the Source dictionary and document type. Select the Source document and click on Next.

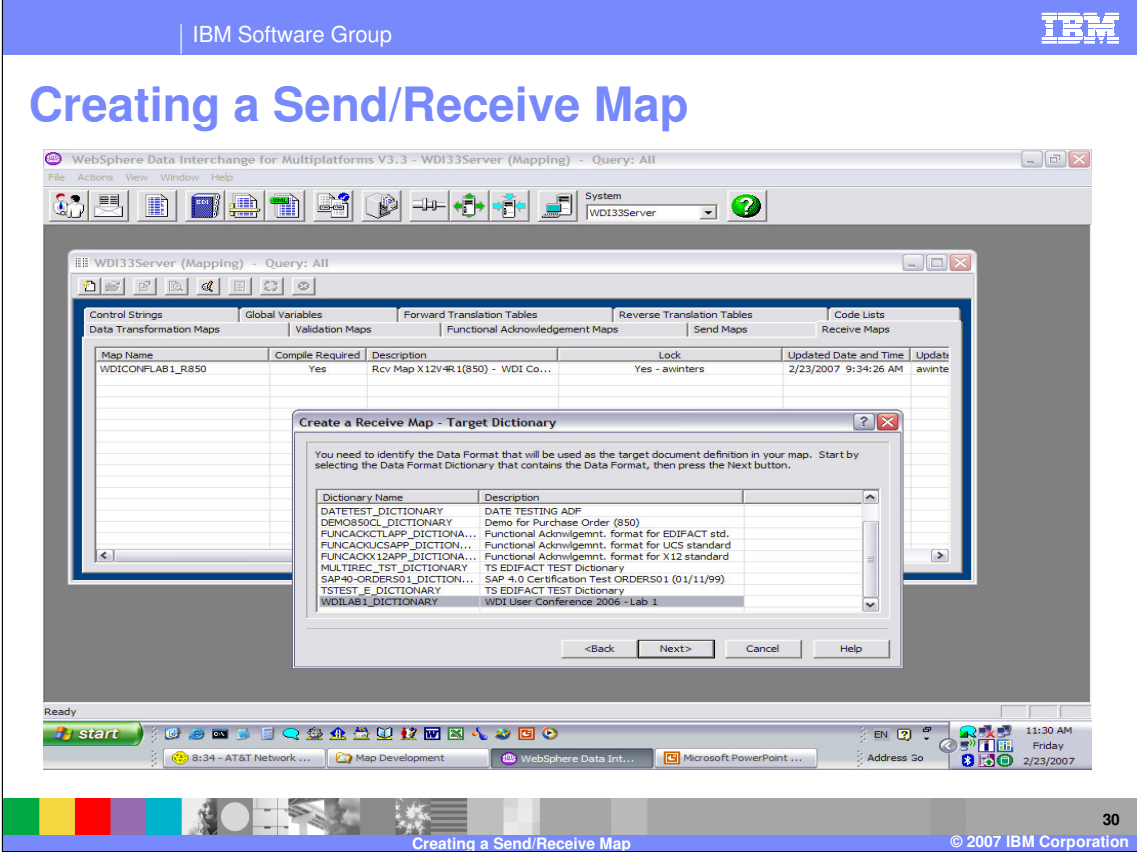

This selection is for the Target dictionary and document type. Select the Target dictionary and click on Next.

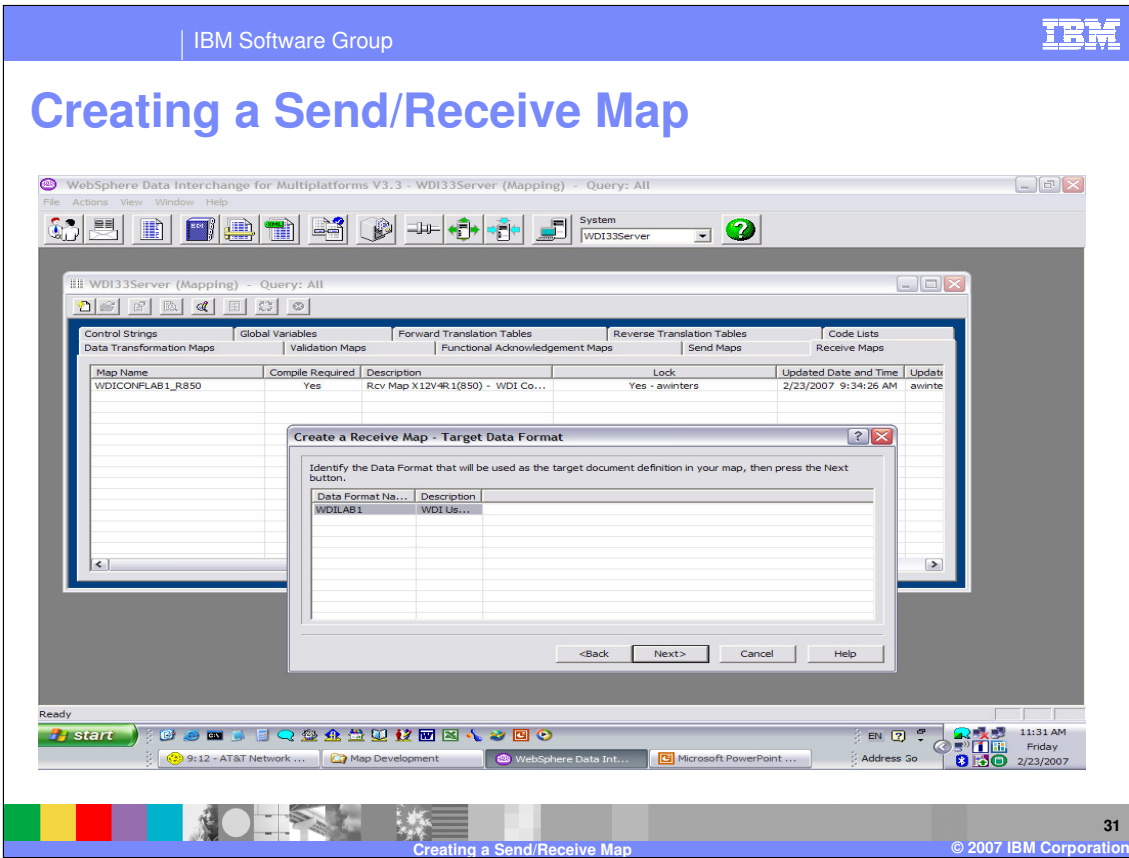

This selection is for the Target dictionary and document type. Select the Target document and click on Next.

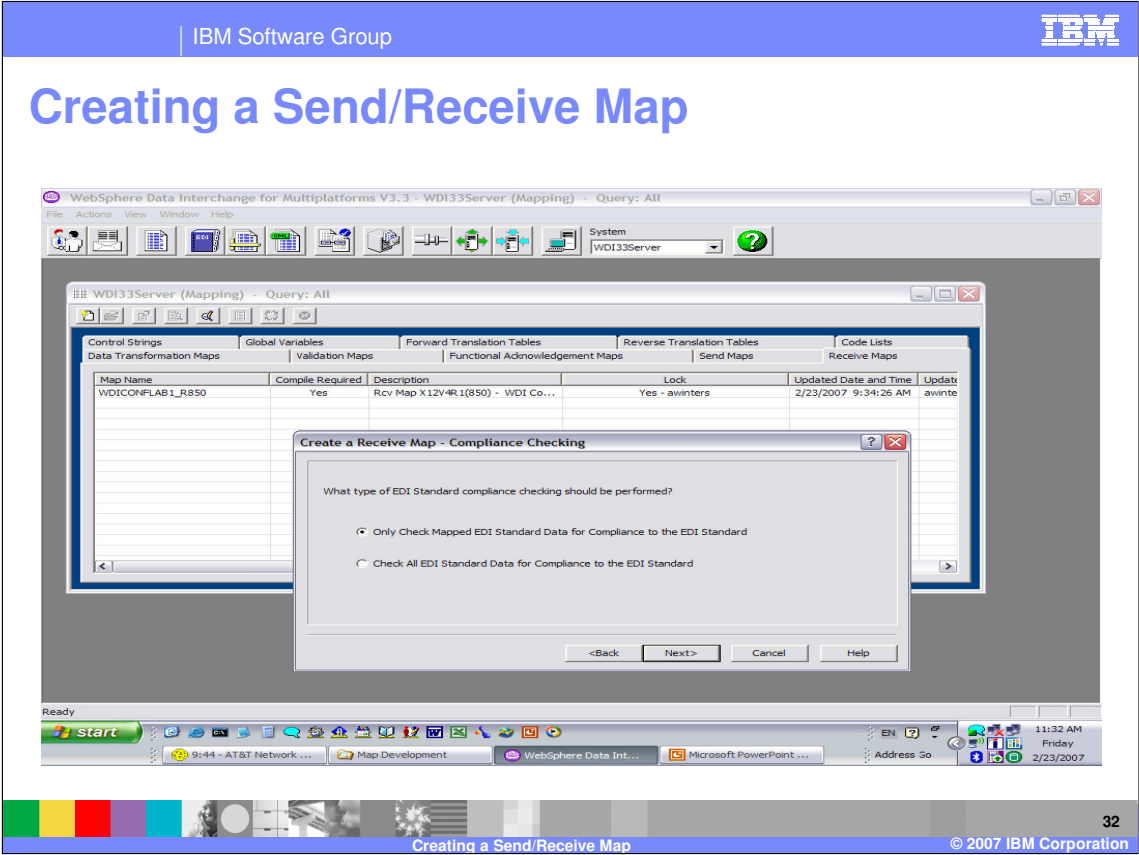

The WDI EDI Standard compliance checking for inbound processing by default only validates EDI segments and elements that are mapped. You can override this default and choose to compliance check all the EDI segments and elements that are present in the source input.

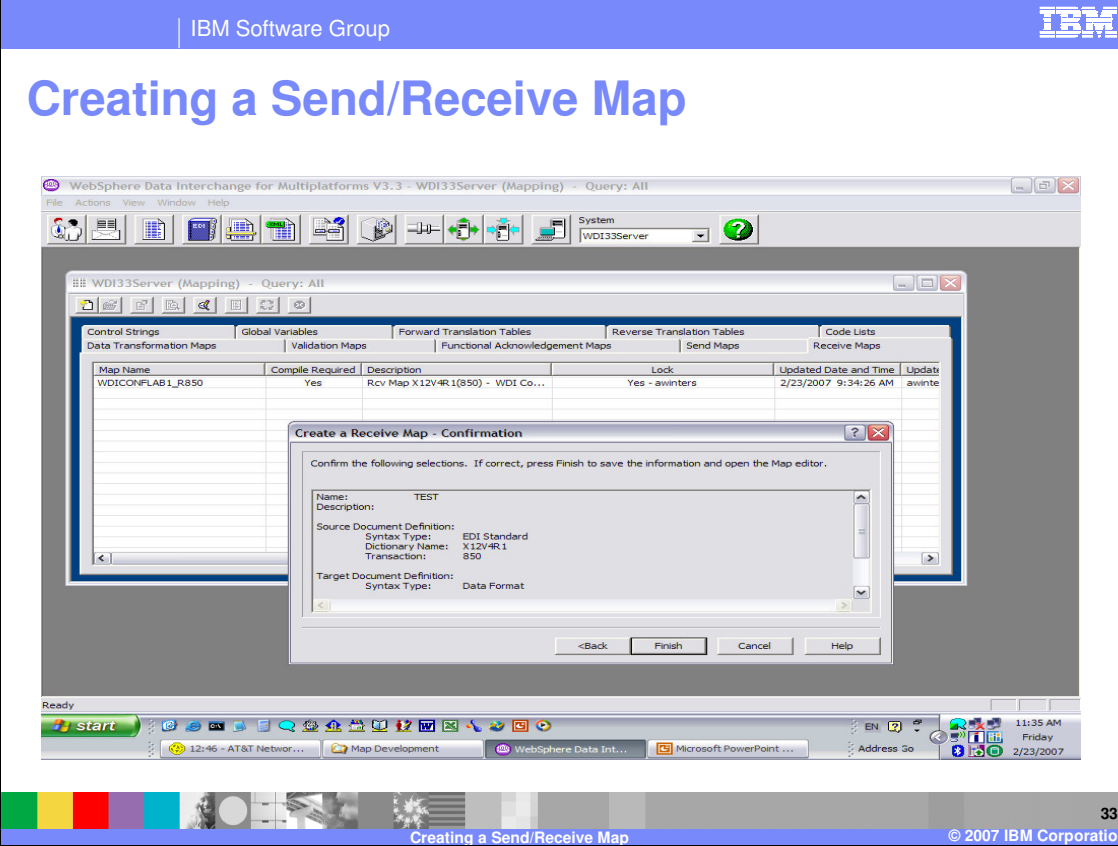

Confirm the Source and Target metadata definitions and click Finish.

**IBM Software Group** 

## **Creating a Send/Receive Map**

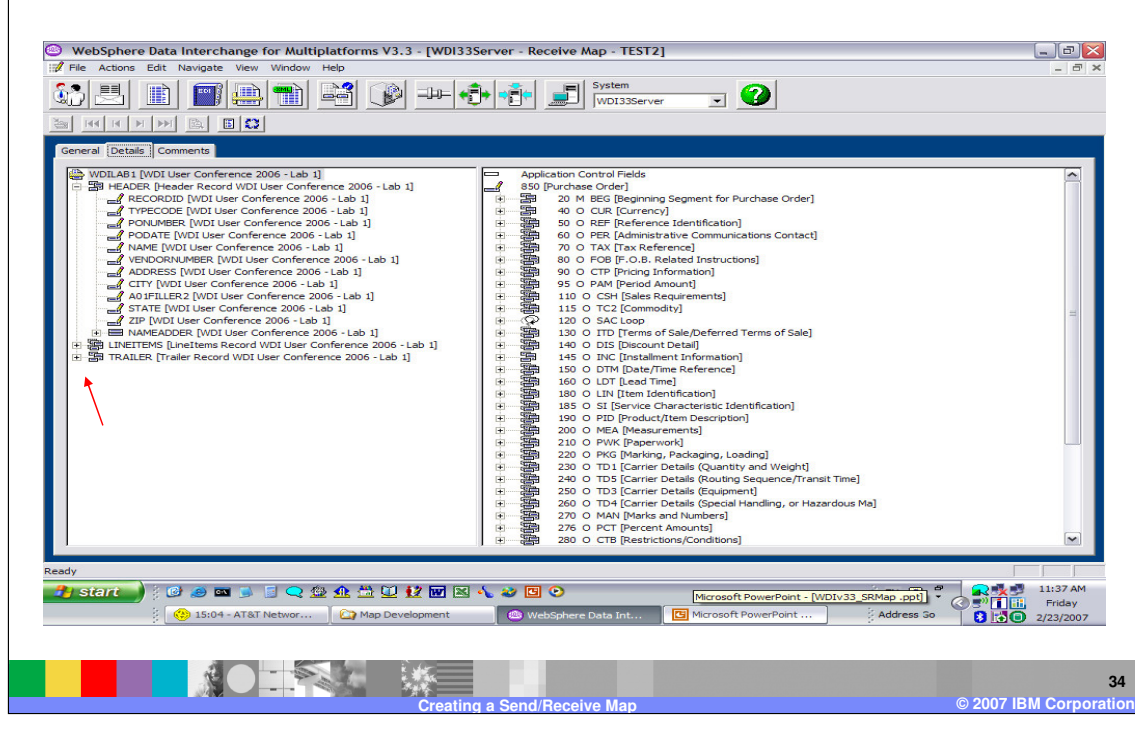

The mapping window displays with the Target document on the left and the Source document on the Right. Records, segments, and loops may be expanded by clicking on the plus sign or right click and select expand all.

IBM

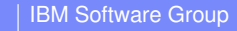

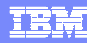

## **Creating a Send/Receive Map**

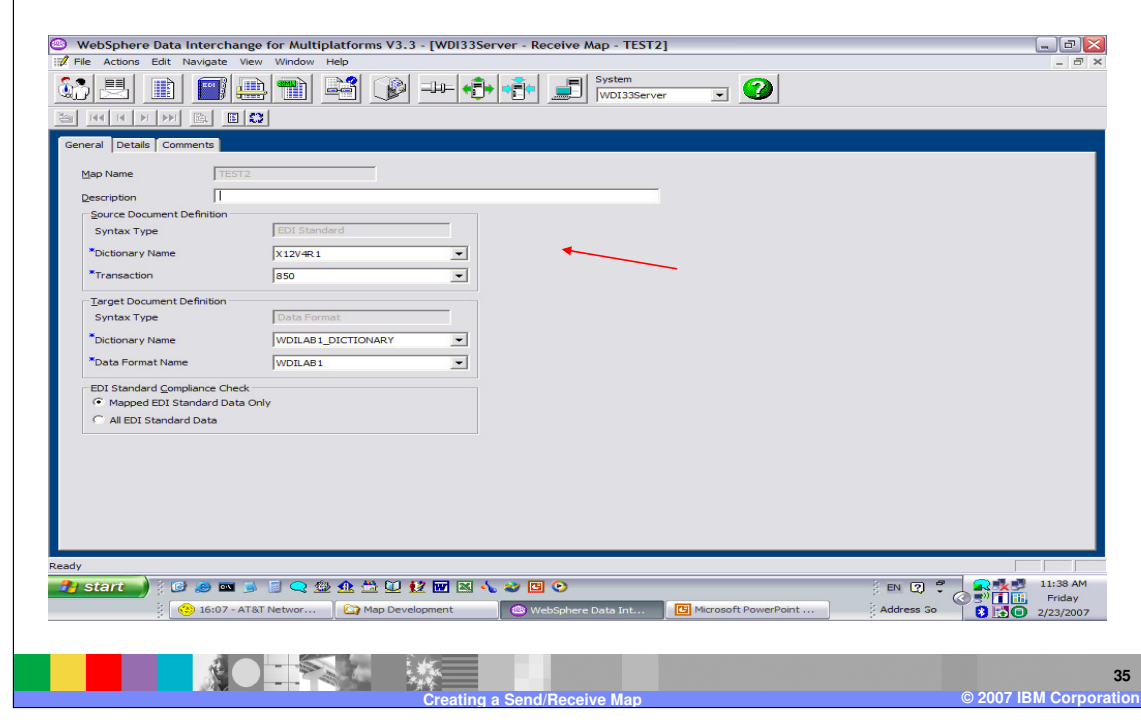

The General Tab shows the source and target metadata definitions. This may be modified which is useful for map creation and migration.

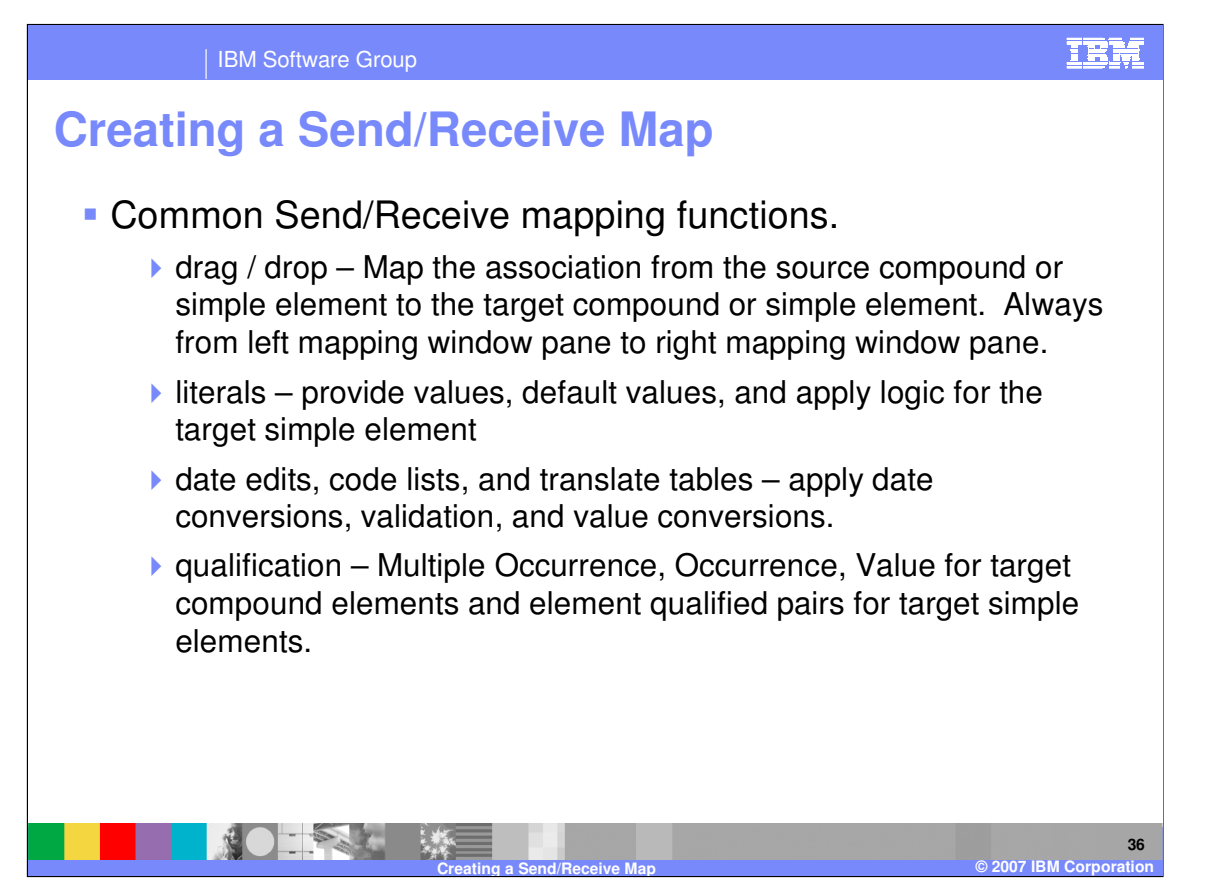

Some common Send Receive mapping functions include: drag/drop, supplying literal values not found in the data, conditional mapping, formatting and validating values, and loop qualification.

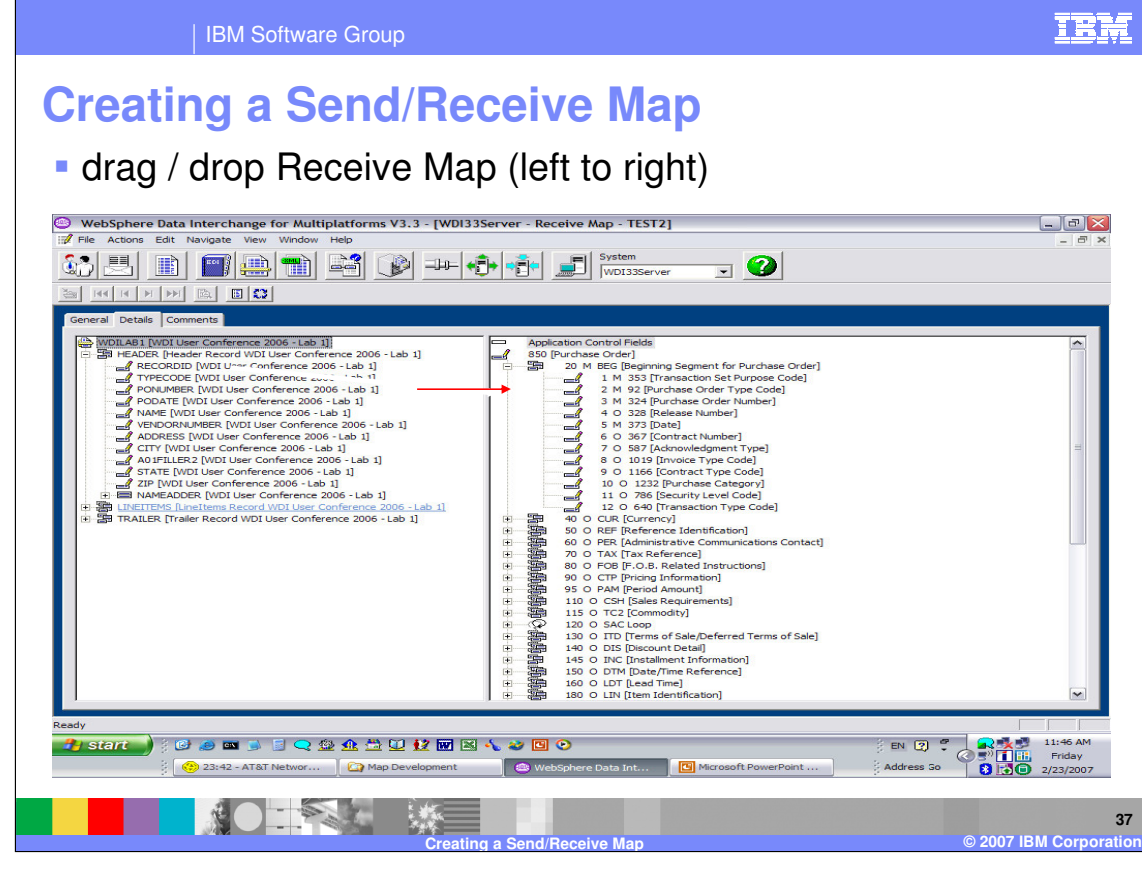

Drag and Drop is the most common mapping function. Select the element on the left you want to map and drag/drop it on the element on the right.

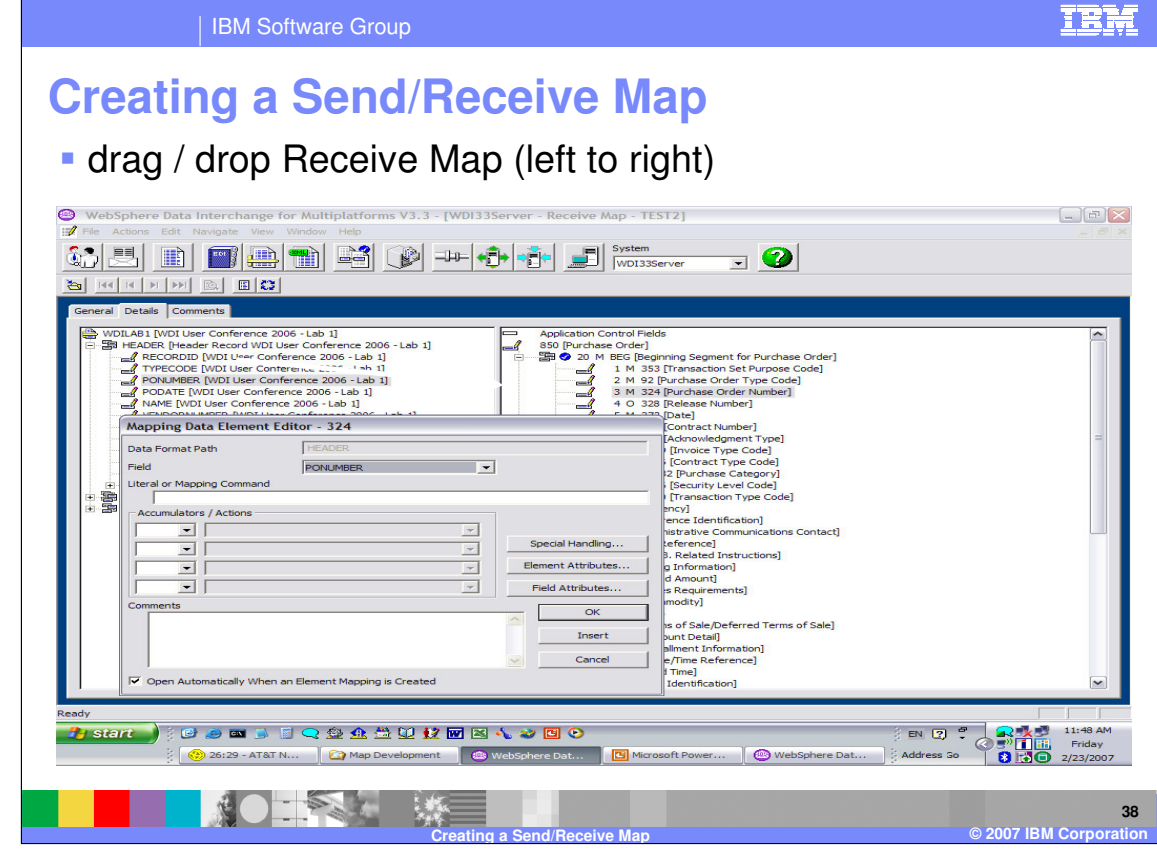

This dialogue allows you to enter literal values, logic, accumulators, and comments. The default is to always display this dialogue, but there is a button at the bottom to allow you to turn the default off. Turing this off can improve mapping time, if most of your mapping is a one to one relationship and you don't have special mapping requirements. You can get help for any field by moving to the field and pressing the F1 key.

The target element attributes and the source field attributes may also be displayed.

When the mapping for this element is complete press OK which will close this dialogue. If you have multiple mappings for this source and target element, you can use the Insert and this dialogue will remain to add multiple mapping commands.

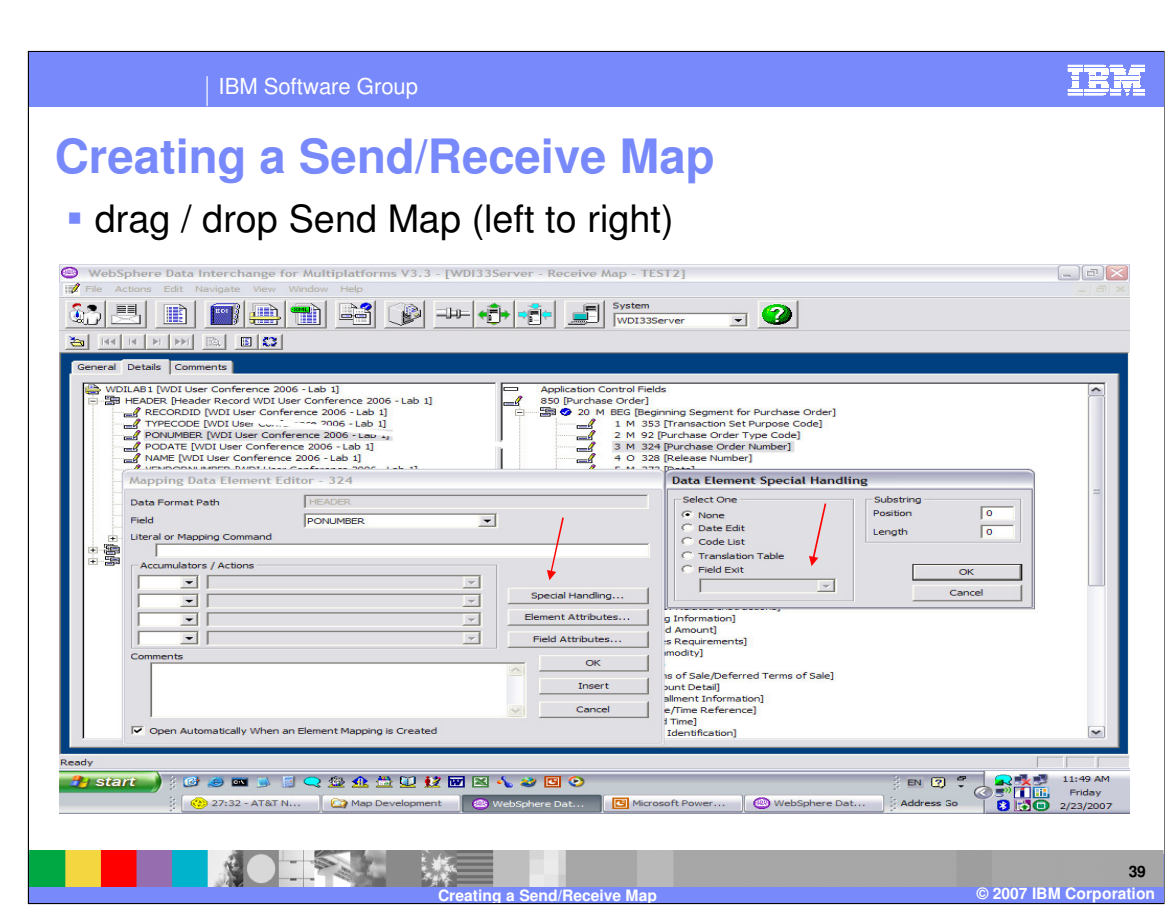

Special Handling allows you to select code list for validation, translation tables to translation an EDI value to your application value, specify user exist names to manipulate a value. The special handling functions may also be identified on the Literal or Mapping Command line.

There are circumstances where several target values are populated from a single source value. The Substring position and length of the source value may be specified here to populate the target values.

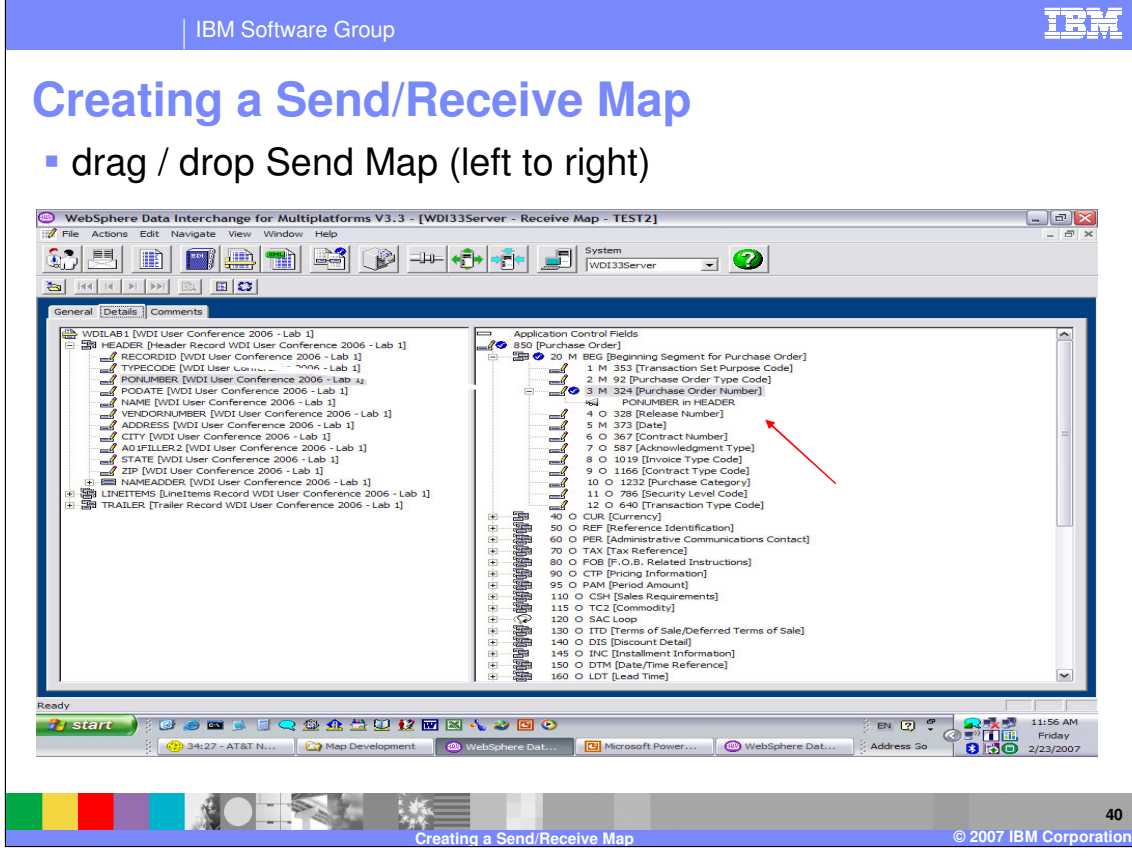

The results of the drag and drop action, the mapping command will display under the source element. Additional commands may be added by selecting another source element and using drag/drop or by double clicking the target element. You can also update any mapping under the target element by selecting the mapping and using double click.

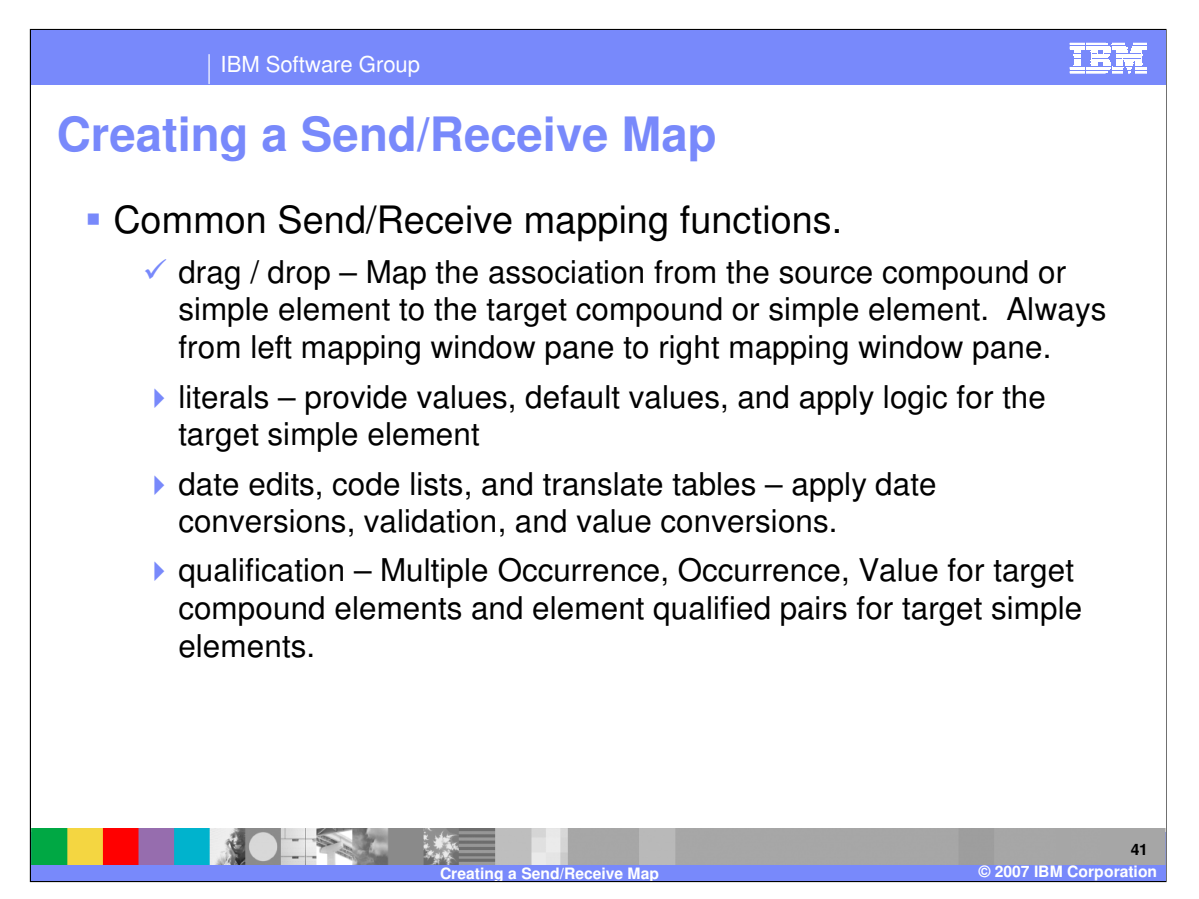

The Literal Command Line is used to provide values, default values, and apply logic for the target simple element.

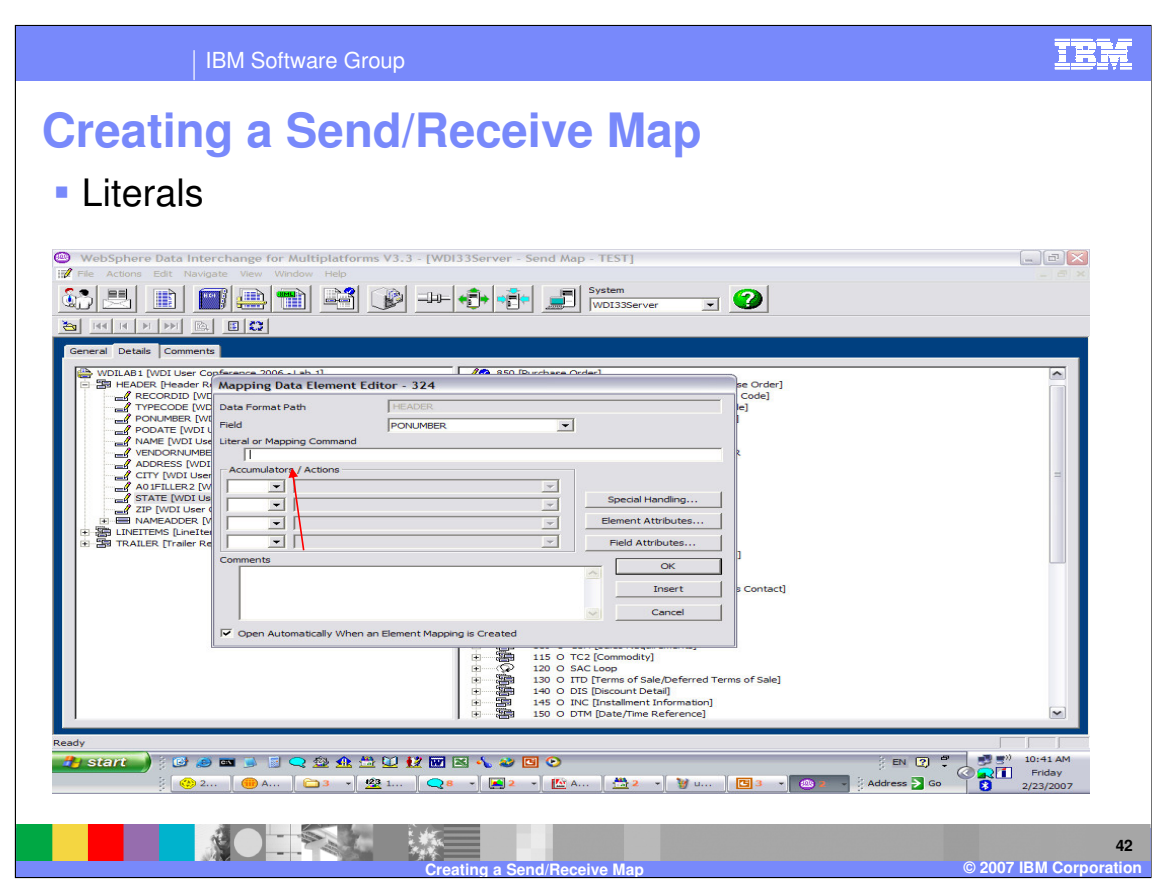

The Literal or Command line functions the same for Receive maps as with Send maps. Some mapping commands available are only valid for Receive. Client Help identifies the valid map types for each command.

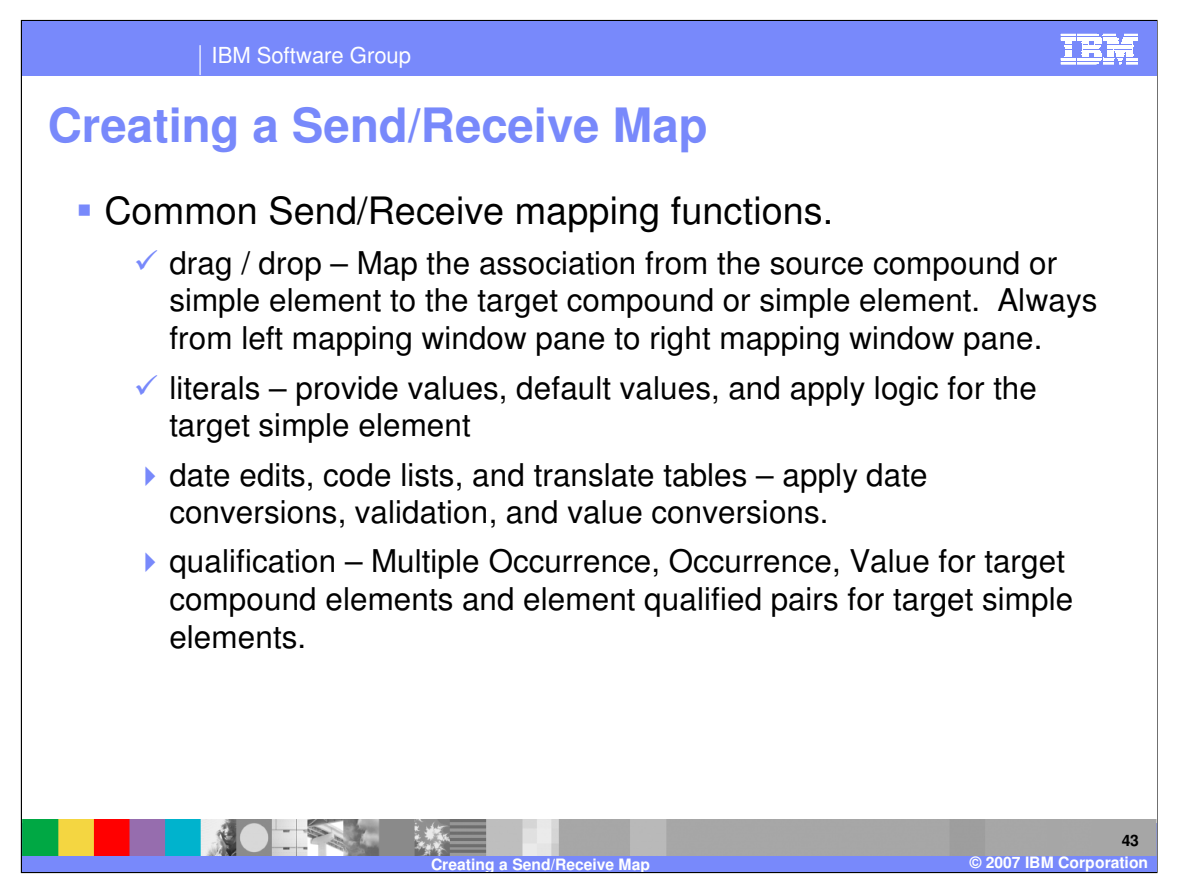

This presentation is a demonstration on creating Send and Receive Maps. The other common mapping functions are considered Advanced techniques and are reviewed in the Advanced mapping presentation.

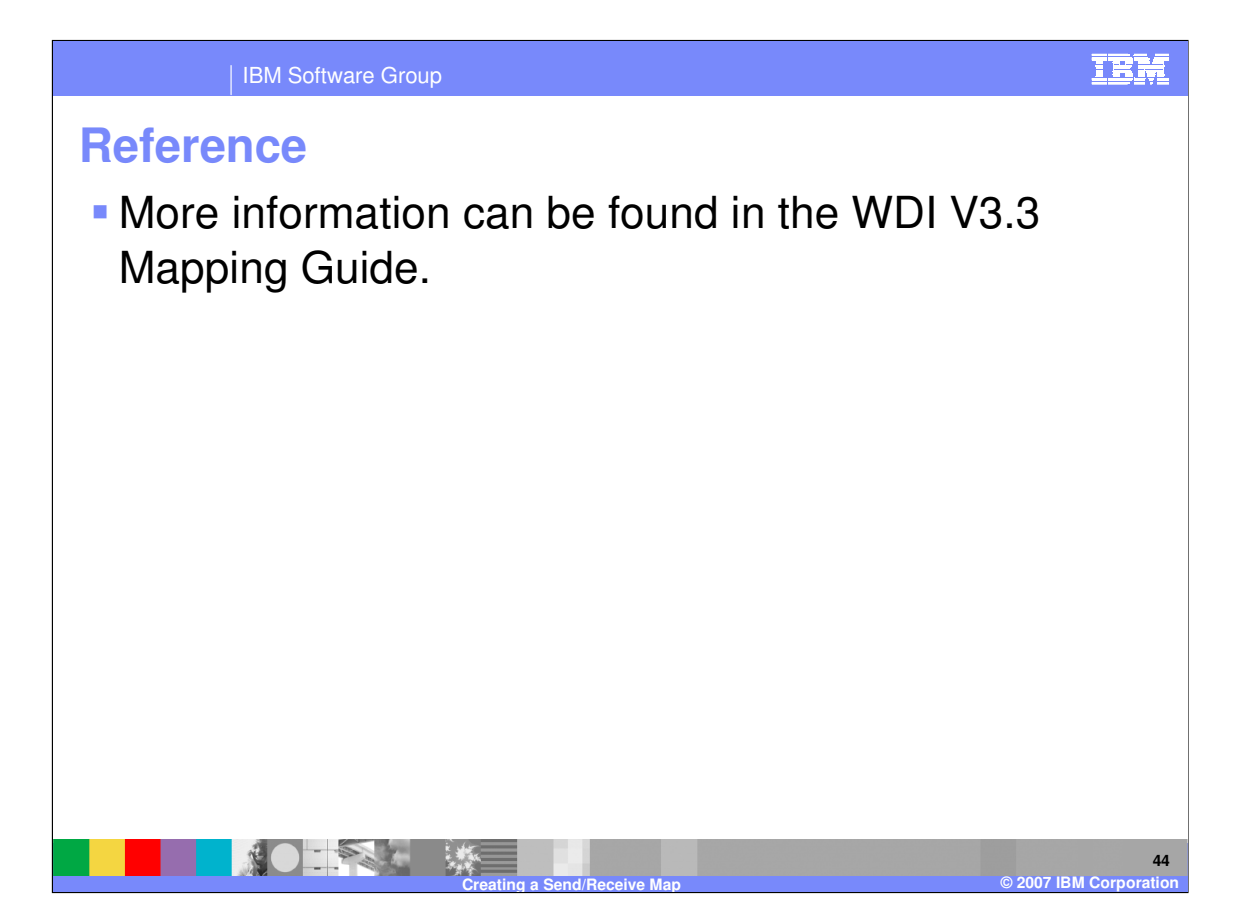

More information can be found in the WebSphere Data Interchange Version 3.3 Mapping Guide.

IBM Software Group

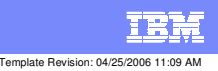

**Trademarks, copyrights, and disclaimers**

The following terms are trademarks or registered trademarks of International Business Machines Corporation in the United States, other countries, or both:

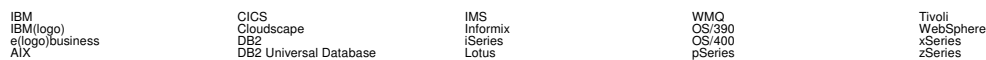

Java and all Java-based trademarks are trademarks of Sun Microsystems, Inc. in the United States, other countries, or both.

Microsoft, Windows, Windows NT, and the Windows logo are registered trademarks of Microsoft Corporation in the United States, other countries, or both.

Intel, ActionMedia, LANDesk, MMX, Pentium and ProShare are trademarks of Intel Corporation in the United States, other countries, or both.

UNIX is a registered trademark of The Open Group in the United States and other countries.

Linux is a registered trademark of Linus Torvalds.

Other company, product and service names may be trademarks or service marks of others.

Product data has been reviewed for accuracy as of the date of initial publication. Product data is subject to change without notice. This document could include technical inaccuracies or<br>fytographical errors. IBM may make

Information is provided "AS IS" without warranty of any kind. THE INFORMATION PROVIDED IN THIS DOCUMENT IS DISTRIBUTED "AS IS" WITHOUT ANY WORKEANTY, EITHER<br>EXPRESS OR IMPLIED. IBM EXPRESSLY DISCLAIMS ANY WARRANTIES OF MER

The provision of the information contained herein is not intended to, and does not, grant any right or license under any IBM patents or copyrights. Inquiries regarding patent or copyright<br>licenses should be made, in writin

IBM Director of Licensing IBM Corporation North Castle Drive Armonk, NY 10504-1785 U.S.A.

Performance is based on measurements and projections using standard BM obentual mean that will customer examples described to the mean of the mean of the mean of the mean of the mean of the mean of the mean of the mean of

© Copyright International Business Machines Corporation 2006. All rights reserved.

Note to U.S. Government Users - Documentation related to restricted rights-Use, duplication or disclosure is subject to restrictions set forth in GSA ADP Schedule Contract and IBM Corp.

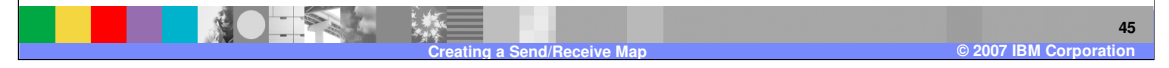